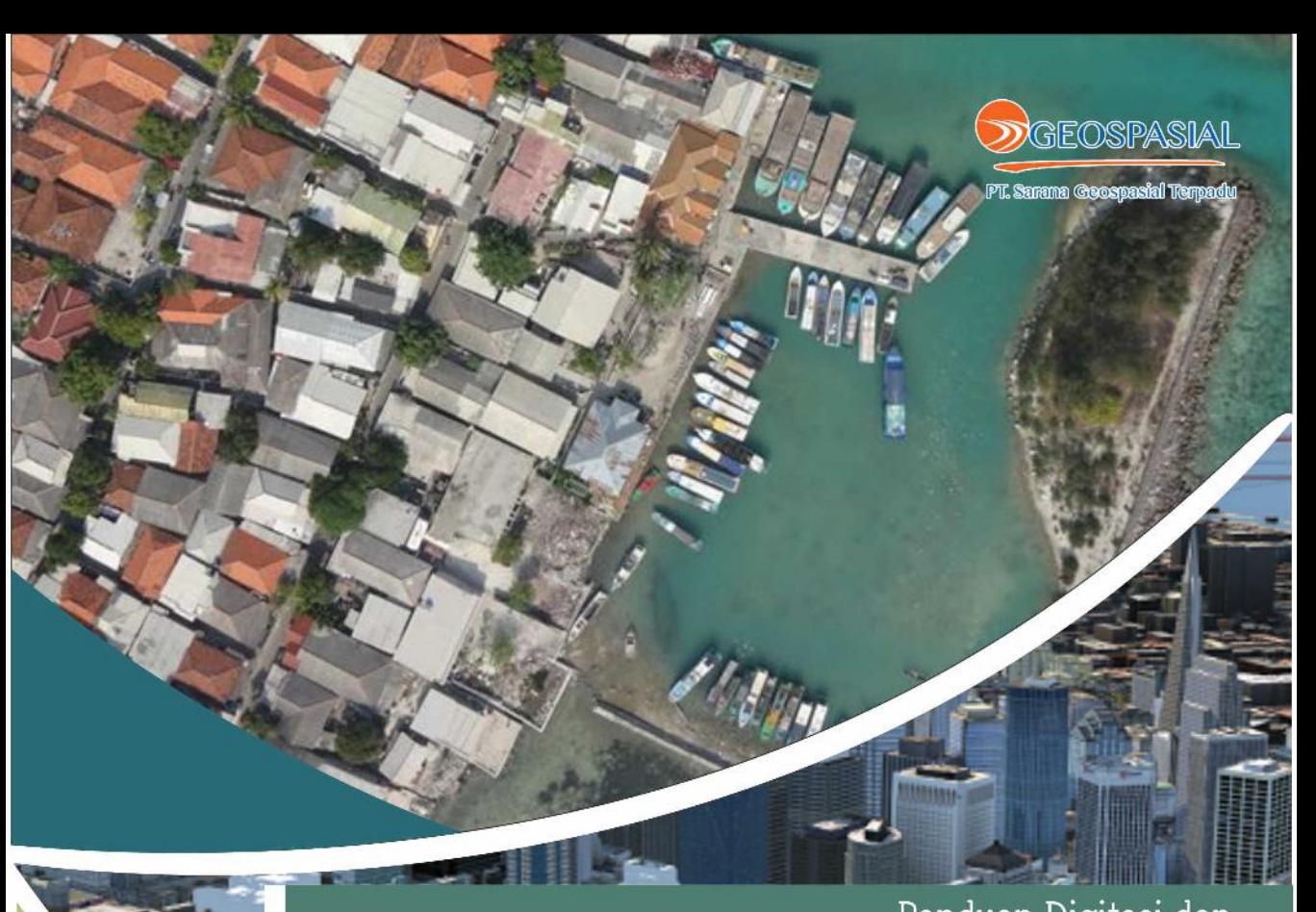

## Panduan Digitasi dan Generate Kontur menggunakan 3D Stereoplotter pada **Summit Evolution**

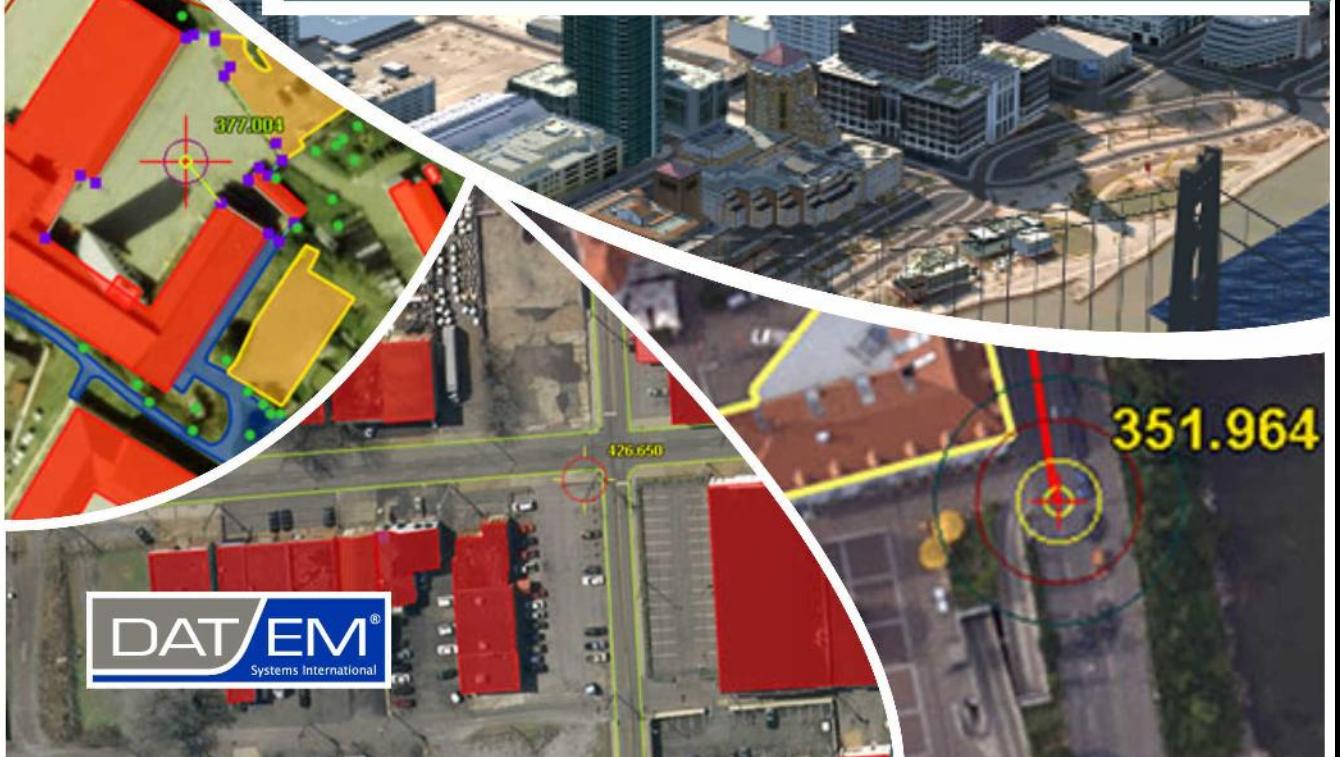

### Penyusun

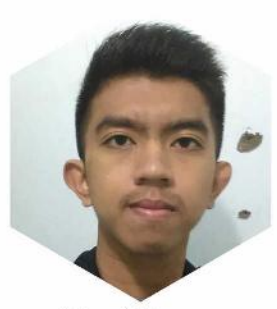

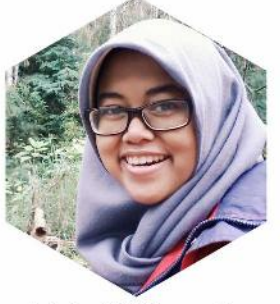

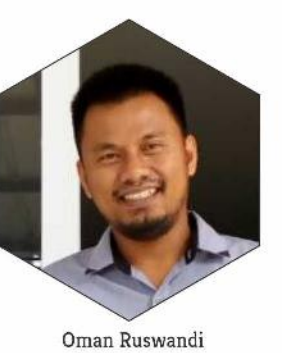

**MAT** 

Ikhsan Rahmawan

Grieska Adhi Parwannitya

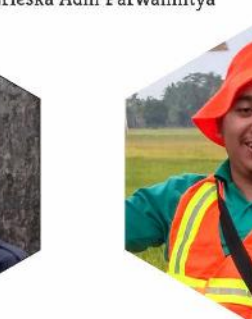

Ryan Syahputera

Maulana Khoer

Penyunting

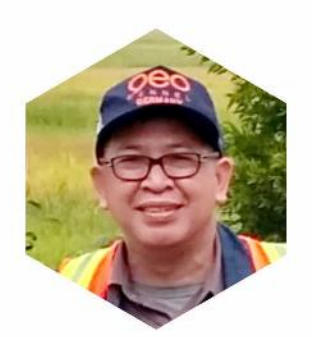

Dr.Ir. Bambang Edhi Leksono S. M.Sc.

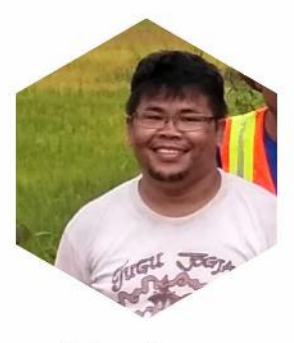

Sudomo Manurung

#### **KATA PENGANTAR**

Karya Besar terlahir dari sekumpulan ide-ide sederhana yang terus di kombinasi dan modifikasi. Rasanya kalimat ini perlu terus diingat oleh segenap insan muda Indonesia agar dapat terus mengembangkan ide dan gagasannya. SGT Geomedia tak pernah kehabisan ide dan gagasan untuk terus mengumpulkan ide-ide sederhana yang dibangun dan dibentuk menjadi sebuah karya, tentunya dengan karya tersebut dapat bermanfaat bagi banyak khalayak.

Founder Facebook Mark Zuckerberg pernah mengatakan *"Anda dapat membantu semua orang tidak harus selalu dengan uang, namun anda juga dapat membantu semua orang dengan tenaga atau dengan ide anda"*. SGT Geomedia ada dan dibentuk dengan tujuan memiliki kebermanfaatan tentunya dengan apa yang kita bisa lakukan. Modul "Panduan Digitasi dan Generate Kontur menggunakan 3D Stereoplotter pada SUMMIT EVOLUTION" merupakan karya terbaru dari SGT Geomedia yang keberadaannya diharapkan mampu memiliki nilai kebermanfaatan bagi pembaca.

Modul "Panduan Digitasi dan Generate Kontur menggunakan 3D Stereoplotter pada SUMMIT EVOLUTION" berisi pengenalan, langkah-langkah awal pengoperasian dan output yang akan didapatkan dari hasil pengolahan. Modul ini disusun dengan gaya formal namun tetap santai agar kesan kaku hilang ketika khalayak membacanya. Kritik dan saran sangat kami nantikan guna melahirkan karya-karya lain yang lebih berkualitas.

Cheeers . . .

SGT TIM

i

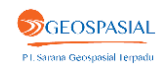

ii

#### **DAFTAR ISI**

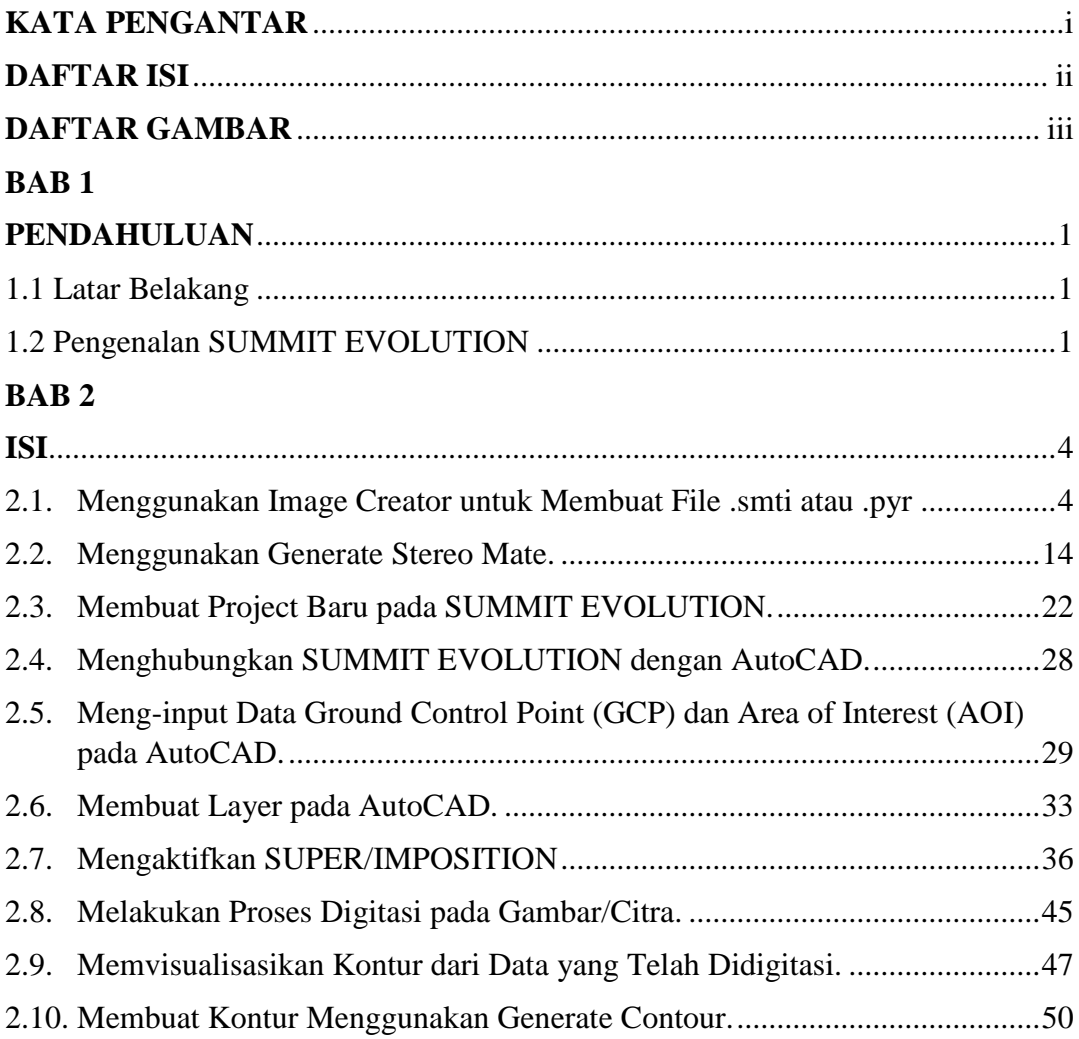

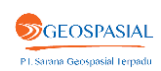

iii

#### **DAFTAR GAMBAR**

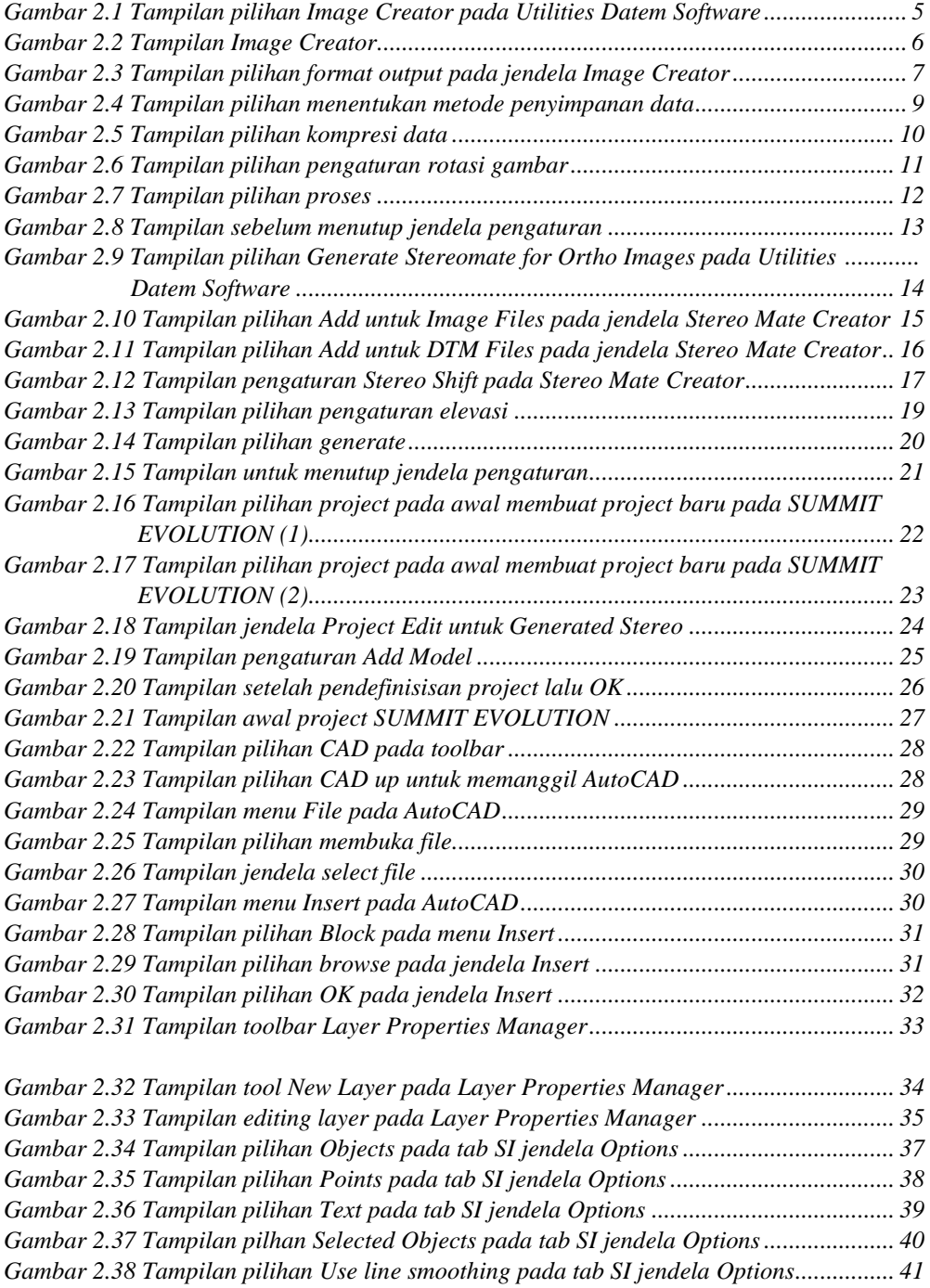

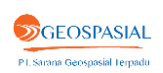

iv

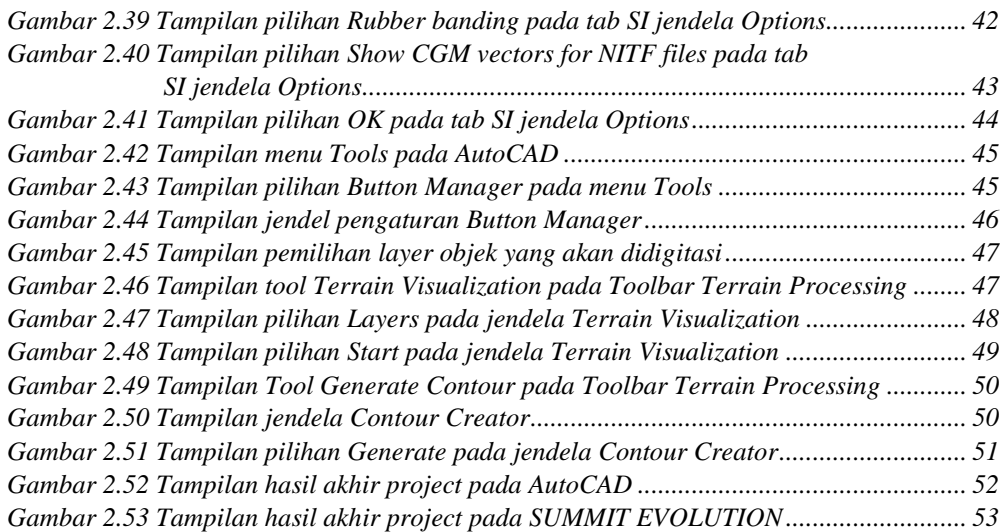

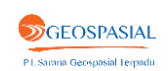

#### **BAB 1**

#### **PENDAHULUAN**

#### **1.1 Latar Belakang**

Berapa banyak dari anda yang merasa bahwa diri anda selalu up-to-date dalam berita perkembangan teknologi pemetaan? Bagaimana dengan anda yang pernah terlibat dalam kegiatan akuisisi data menggunakan metode fotogrametri atau dengan menggunakan metode yang saat ini sedang ramai dibicarakan yaitu UAV (Unmanned Aerial Vehicle)? Bagi anda yang merasa termasuk ke dua pertanyaan diatas tentunya pernah mendengar tentang SUMMIT EVOLUTION. Pada modul ini akan dibahas mengenai cara melakukan digitasi dan men-generate kontur menggunakan 3D stereoplotter pada SUMMIT EVOLUTION.

#### **1.2 Pengenalan SUMMIT EVOLUTION**

SUMMIT EVOLUTION merupakan suatu perangkat lunak yang "powerfull" dalam mengekstrak informasi tiga dimensi dari data stereo. Perangkat lunak SUMMIT EVOLUTION ini sudah terintegrasi antarmuka dengan CAD dan GIS, penguat vektor stereo tiga dimensi, fitur pengaturan otomatis, pembuatan kontur dan banyak lagi. SUMMIT EVOLUTION sendiri tersedia dalam lima tingkatan produk. **Pertama** tingkat Professional yang mencakup pengukuran, orthorektifikasi, visualisasi terain, pembuatan kontur, perwujudan titik dan pengumpulan DTM. **Kedua** yaitu tingkat Feature Collection yang digunakan untuk keperluan penyusunan proyek. Kebutuhan proses dan pengorientasian ortho harus dilakukan di luar perangkat lunak ini. **Ketiga** yaitu tingkat Lite yang merupakan alat visualisasi yang dirancang untuk para source specialist, teknisi GIS dan QA professional. **Keempat** yaitu tingkat Mobile yang merupakan sebuah variasi dari SUMMIT EVOLUTION Lite yang dioptimalkan untuk ranah lapangan, namun juga tersedia untuk desktop. **Kelima** yaitu tingkat UAS (Unmanned Aircraft System) yang dirancang untuk pengamatan UAS tiga dimensi berdasar othophoto dan digitasi tiga dimensi sederhana.

Singkatnya, SUMMIT EVOLUTION merupakan perangkat lunak yang sistem kerjanya berbasis pada proyek yang sedang dikerjakan sehingga fitur dialog box-nya mudah digunakan untuk daerah dan model apapun (user-friendly). SUMMIT EVOLUTION ini juga bisa digunakan untuk mengelola proyek skala besar (bundleadjusted) maupun kecil seperti pasangan stereo tunggal. Fitur-fitur yang ada pada SUMMIT EVOLUTION ini membuat pengguna dapat membuat proyek skala besar maupun kecil secara leluasa.

1

**S**GEOSPASIAL PI. Sarana Geospasial Terpadu

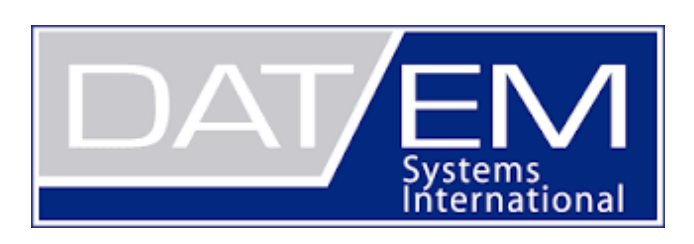

**SUMMIT EVOLUTION<sup>™</sup>** 

**Gambar 1.1** SUMMIT EVOLUTION oleh DAT/EM Systems International

SUMMIT EVOLUTION memiliki beberapa fitur kunci, diantaranya:

- Mendukung gambar/citra monokromatik, pankromatik, tiga atau lebih band multispectral.
- Mendukung film aerial yang telah dipindai.
- Dapat mengimport softcopy dari pihak ketiga dan proyek UAS sebelum diproses, hasil aerotriangulasi dan berkas orientasi lain untuk pengaturan singkat.
- Cakupan penuh dalam kemampuan orientasi gambar/citra manual maupun otomatis.
- Dapat mendigitasi vektor tiga dimensi langsung kedalam AutoCAD, MicroStation, ArcGIS atau Global Mapper menggunakan Capture Interface dari DAT/EM.
- Kuat dan memiliki interface yang mudah digunakan untuk produktifitas maksimum.
- Brid's-eye, close-up, tinjauan proyek, tampilan vektor tiga dimensi yang dapat terbagi dan juga layar kerja yang banyak yang memungkinkan variasi visualisasi dan sebagai alat umpan balik atau masukan.
- Mampu untuk menambahkan transformasi koordinat.

**S**GEOSPASIAL PI. Sarana Geospasial Terpadu

- Tingkat perbesaran yang tidak terbatas, pergeseran tampilan yang cepat dan pemuatan model stereo berdekatan secara otomatis dengan superimposisi DAT/EM dari vektor CAD dan GIS melalui penglihatan gambar/citra.
- Terdapat modul DAT/EM untuk Otho+Mosaik yang mudah dan presisi untuk pembuatan orthomosaik.
- Terdapat alat visualisasi terain untuk penglihatan kontur yang dinamis dan realtime ketika DTM dan objek breakline dibuat dan diatur.

- Terdapat Contour Creator™ untuk membuat dan menulis kontur yang sudah jadi ke dalam file CAD.
- Memiliki penghubung ke DAT/EM ProPack yang memungkinkan untuk menggunakan data PCI Geomatika GDB. (Membutuhkan lisensi PCI)
- Memiliki AirField3D™ sebagai alat pemetaan yang patuh pada standard gangguan ruang udara.
- Memiliki beberapa tingkatan lisensi yang tersedia dari tingkat Professional sampai tingkatan Mobile.

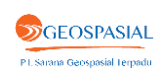

4

# **BAB 2**

**ISI**

Pada modul ini akan dibahas langkah-langkah melakukan digitasi dengan Summit Evolution menggunakan data mosaic orthophoto dan data ketinggiannya (Data DSM). Langkah awal dalam digitasi ini tentunya adalah menyiapkan kedua data tersebut. Langkah-langkah berikutnya dalam melakukan digitasi dengan Summit Evolution akan dijelaskan sebagai berikut.

**2.1. Menggunakan Image Creator untuk Membuat File .smti atau .pyr**

Gambar/citra yang akan diproses harus memiliki format SUMMIT EVOLUTION. Beberapa file perlu dikonversi kedalam format SUMMIT EVOLUTION menggunakan **Image Creation Tools**. Adapun langkah-langkah dalam mengubah format file ke format **.smti**/**.pyr** adalah sebagai berikut.

1) Buka folder **Datem Software** kemudian expand folder **Utilities**, pilih **Image Creator**.

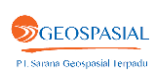

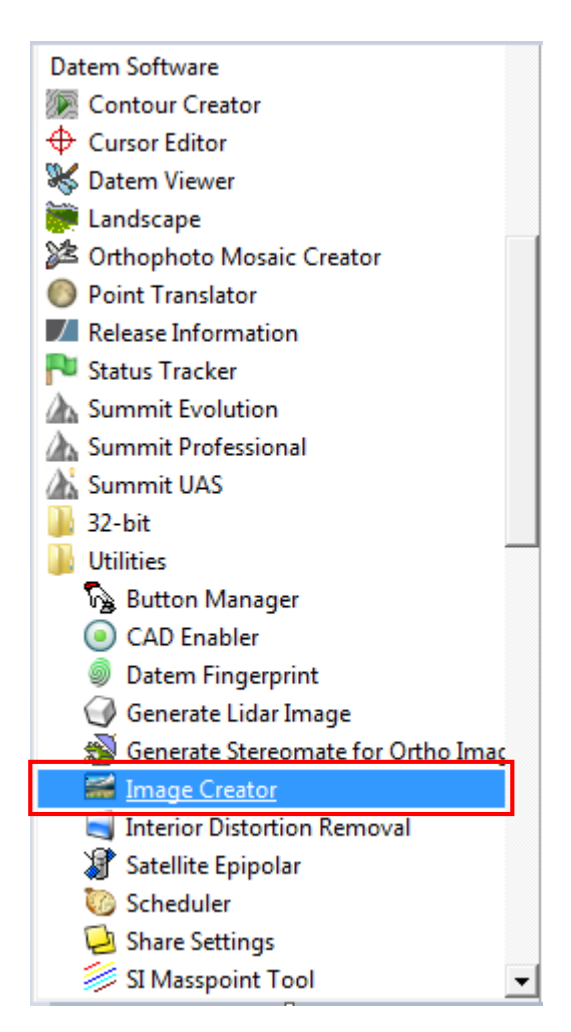

**Gambar 2.1** Tampilan pilihan Image Creator pada Utilities Datem Software

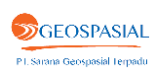

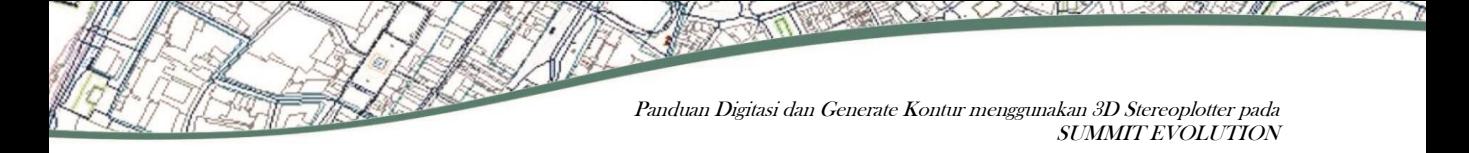

2) Pilih **Select File** untuk membuka file.

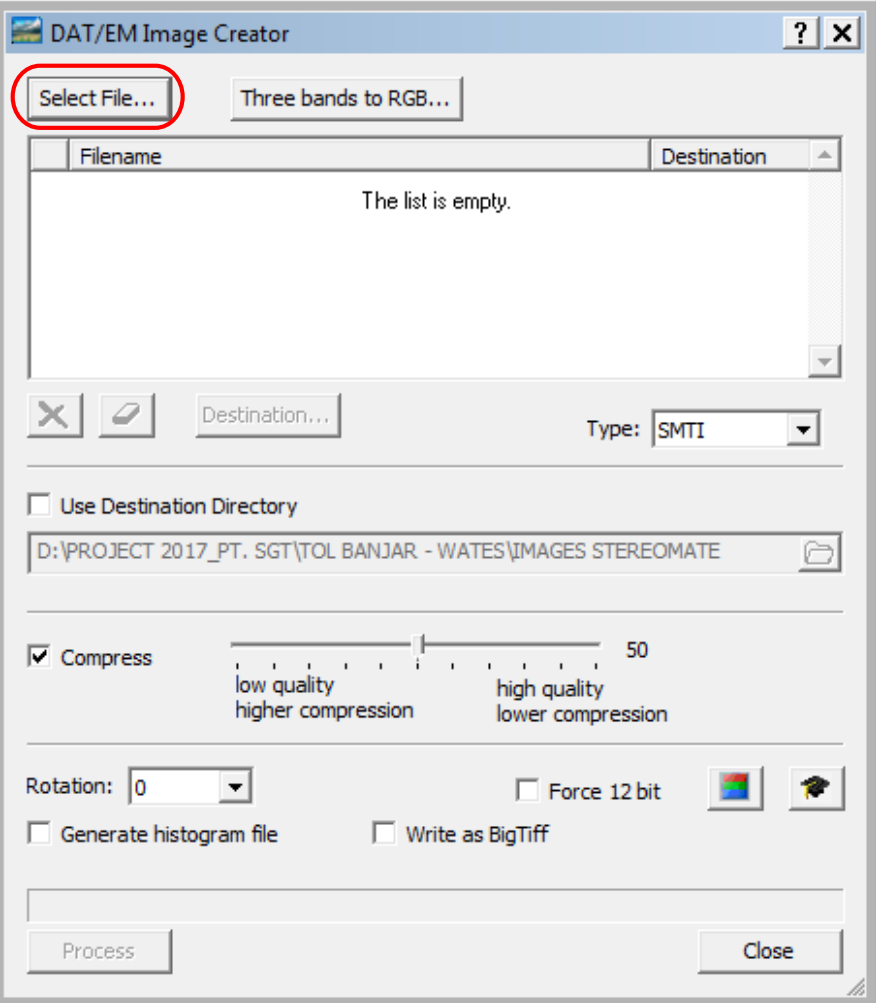

**Gambar 2.2** Tampilan Image Creator

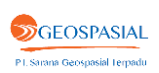

3) Pilih format file output.

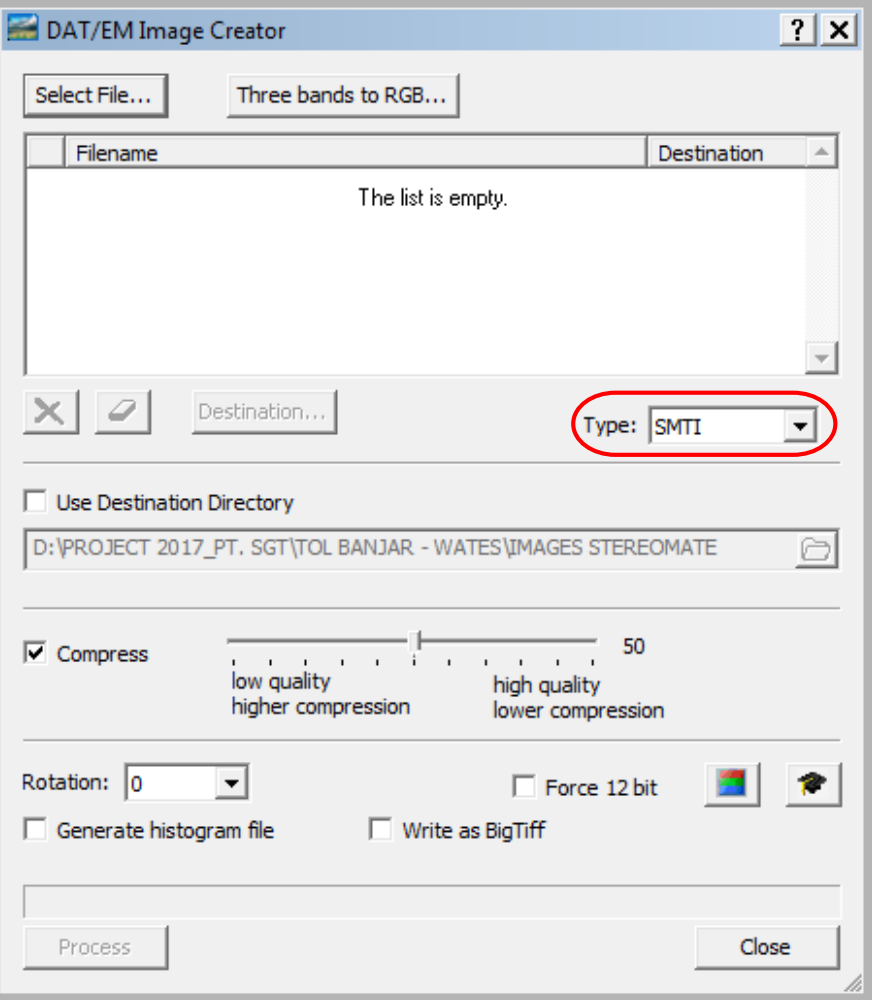

**Gambar 2.3** Tampilan pilihan format output pada jendela Image Creator

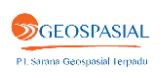

- **SMTI** merupakan file GeoTIFF dengan penambahan perbesaran gambar pyramid.
- **TIF** sama seperti format **SMTI**. Hanya saja perubahan format file dapat membingungkan jika gambar/citra awal yang di-*input* juga memiliki format .**tif**.
- **PYR** merupakan gambar pyramid tanpa disertakannya gambar/citra awal. File dengan format **PYR** harus ditempatkan pada folder yang sama dengan gambar/citra awal agar SUMMIT EVOLUTION dapat mengoperasikan file tersebut.
- **New TIF & PYR** merupakan file gambar/citra awal yang baru dan terpisah dengan file gambar pyramid. Gunakan pilihan format ini jika melakukan pengaturan pada kompresi gambar, rotasi, atau perubahan bit number.
- 4) Kemudian pilih metode untuk penyimpanan file.
	- 4a) Untuk menempatkan semua output file dalam satu folder, check pada **Use Destination Folder**. Klik **browse** untuk memilih folder penyimpanan.
	- 4b)Jika akan menyimpan file kedalam beberapa folder yang berbeda, uncheck **Use Destination Folder**. Highlight file dalam daftar **Filename**. Klik **Destination** dan pilih folder penyimpanan file yang telah dihighlight. Ulangi sampai semua input file memiliki folder yang tertera pada kolom **Destination**.

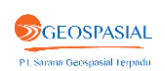

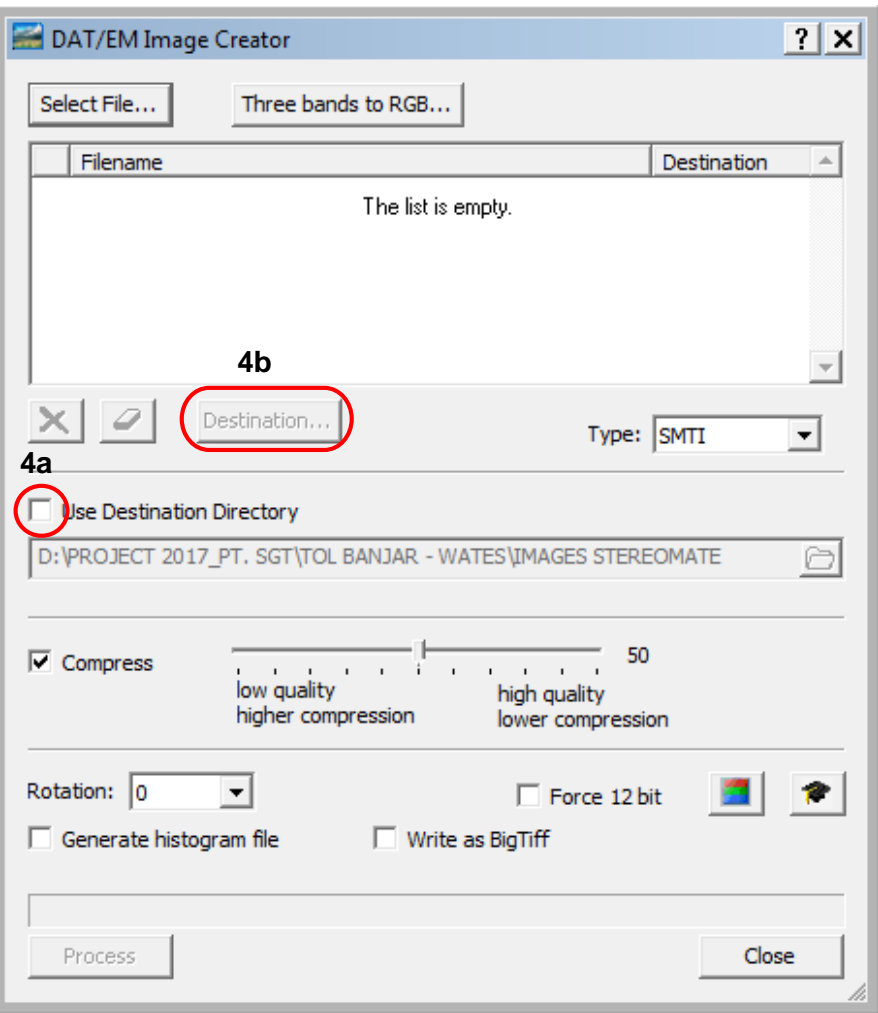

**Gambar 2.4** Tampilan pilihan menentukan metode penyimpanan data

 $\overline{q}$ 

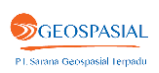

- 5) Pilih apakah akan memampatkan (Compress) file atau tidak.
	- Pemampatan file tidak akan mempercepat waktu akses gambar/citra pada SUMMIT EVOLUTION.
	- Pemampatan file tidak memakan banyak ruang penyimpanan.
	- Pemampatan file dapat mengurangi resolusi gambar/citra.

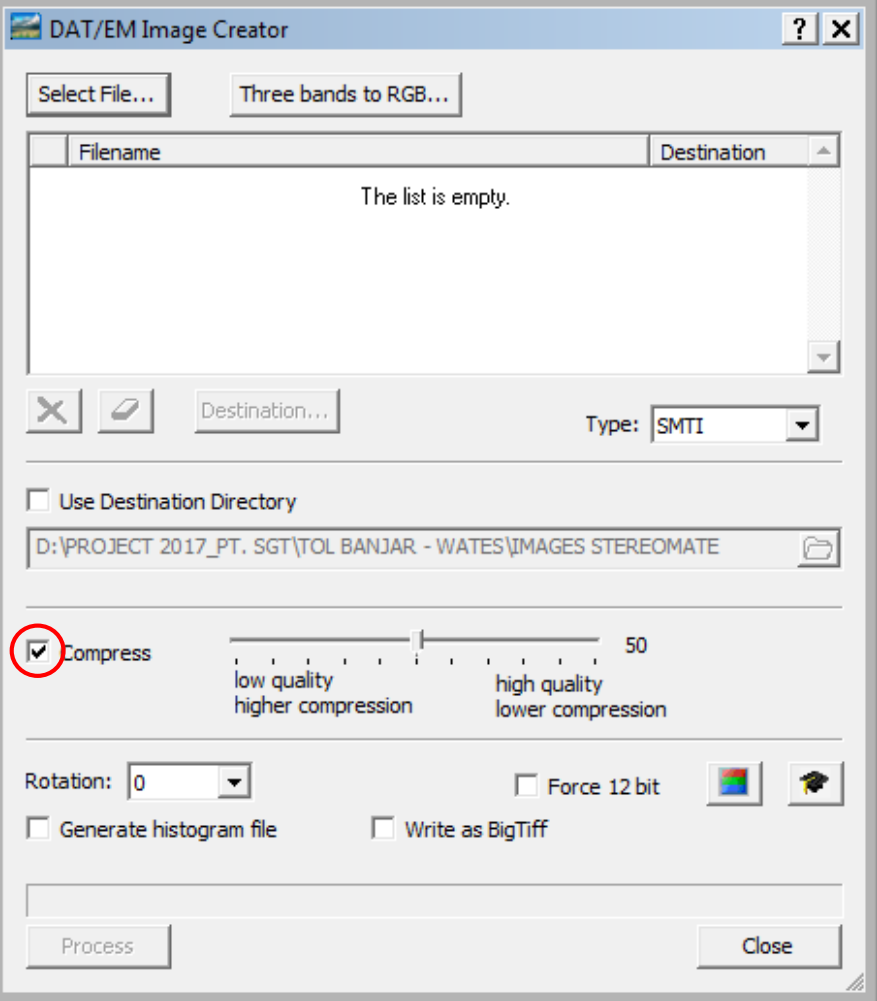

**Gambar 2.5** Tampilan pilihan kompresi data

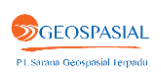

- 6) Pilih sudut rotasi gambar/citra pada pilihan **Rotation** pada jendela **DAT/EM Image Creator** untuk mengatur pertampalan pada gambar sehingga menghasilkan gambar stereo dengan pertampalan kiri-kanan.
	- Non-zero rotation hanya diperlukan ketika gambar/citra bertampalan atas-bawah.
	- Nilai rotasi selalu 0 (nol) untuk orthophoto, citra satelit, dan citra ADS40.

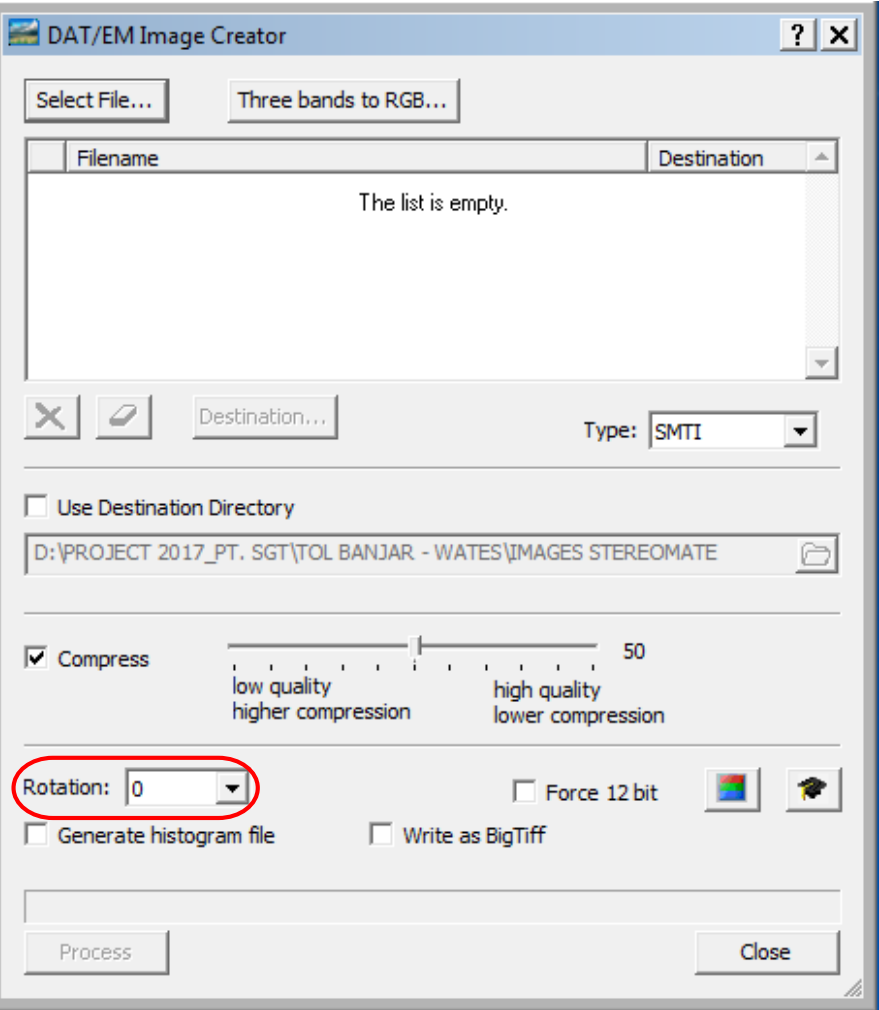

**Gambar 2.6** Tampilan pilihan pengaturan rotasi gambar

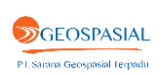

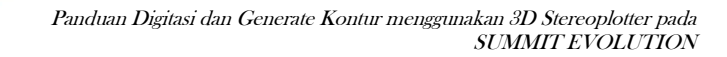

7) Setelah semua pengaturan selesai, klik **Process** untuk membuat gambar baru.

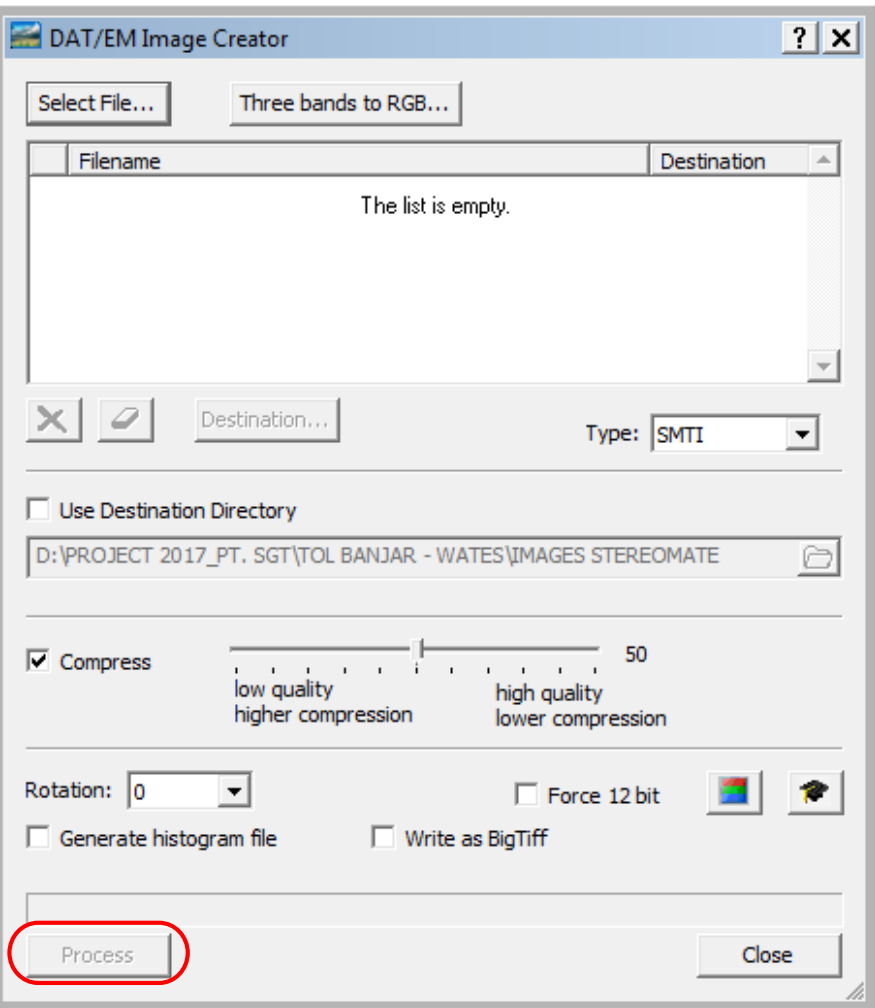

**Gambar 2.7** Tampilan pilihan proses

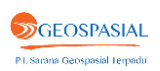

8) Klik **Close** setelah gambar selesai diproses.

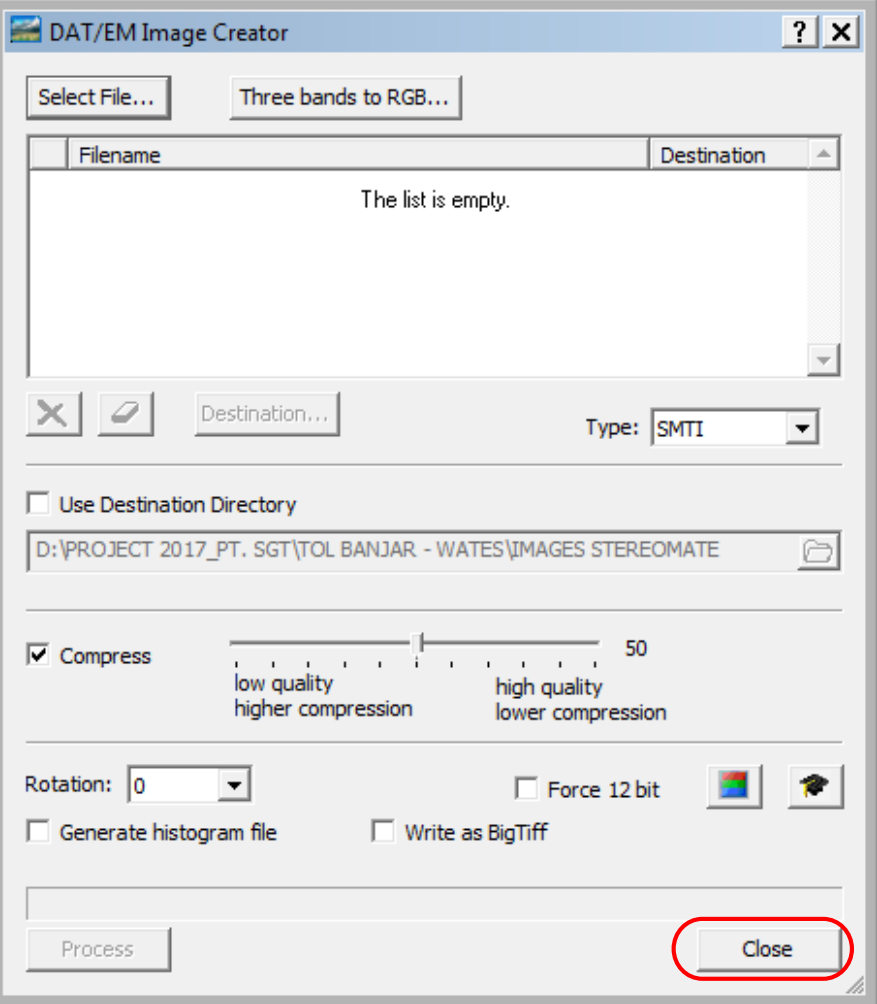

**Gambar 2.8** Tampilan sebelum menutup jendela pengaturan

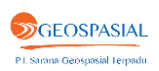

14

#### **2.2. Menggunakan Generate Stereo Mate.**

Pasangan stereo gambar/citra dapat dibuat dengan menggabungkan gambar orthophoto tunggal dengan file DTM (X,Y,Z point) yang mencakup seluruh area gambar. Proses penggabungan tersebut menghasilkan stereo model. Membuat pasangan stereo umumnya digunakan pada gambar/citra SAR (Synthetic Aperture Radar) juga digunakan pada LIDAR atau orthophoto tunggal yang memiliki file DTM (XYZ points). Adapun langkah-langkah dalam membuat pasangan gambar/citra stereo adalah sebagai berikut.

1) Buka folder **Datem Software** kemudian expand folder **Utilities**, pilih **Generate Stereomate for Ortho Image**.

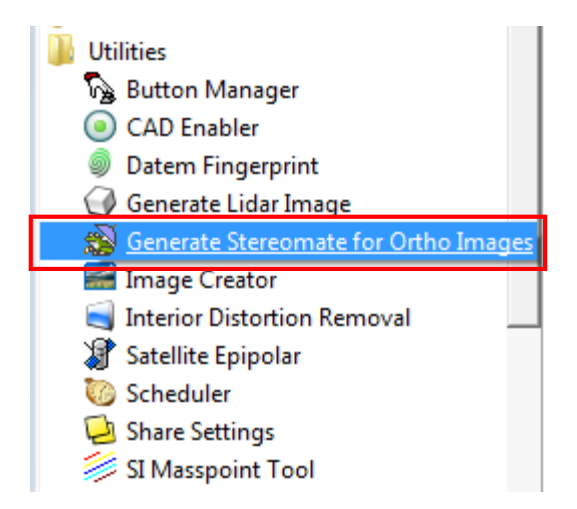

*Gambar 2.9 Tampilan pilihan Generate Stereomate for Ortho Images pada Utilities Datem* Software

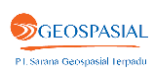

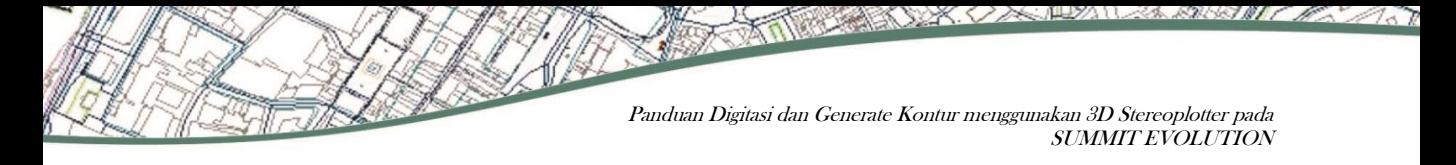

2) Masukkan satu atau beberapa file gambar orthophoto dengan memilih **Add** pada **Image Files**.

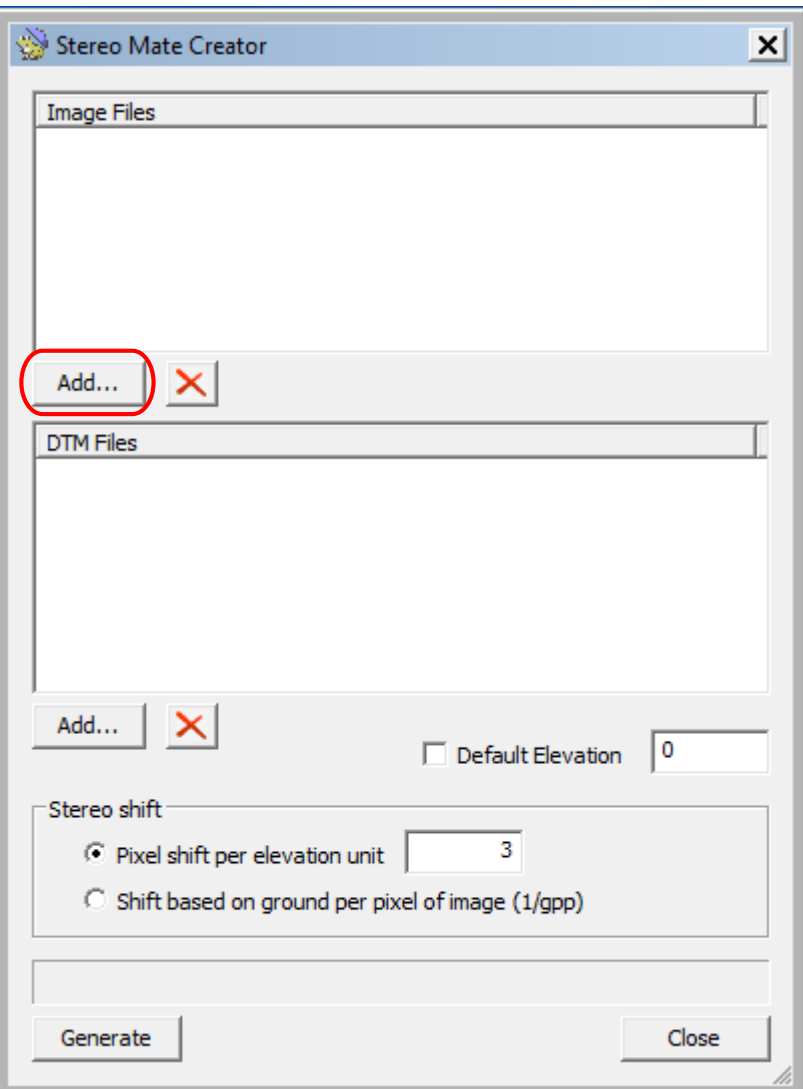

**Gambar 2.10** Tampilan pilihan Add untuk Image Files pada jendela Stereo Mate Creator

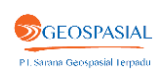

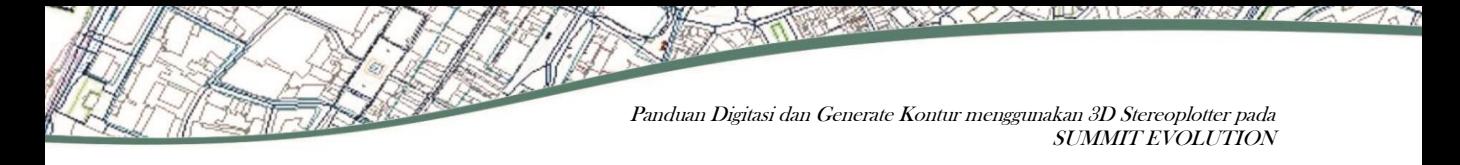

3) Masukkan satu atau beberapa file titik elevasi (DTM) dengan memilih **Add**  pada **DTM Files**.

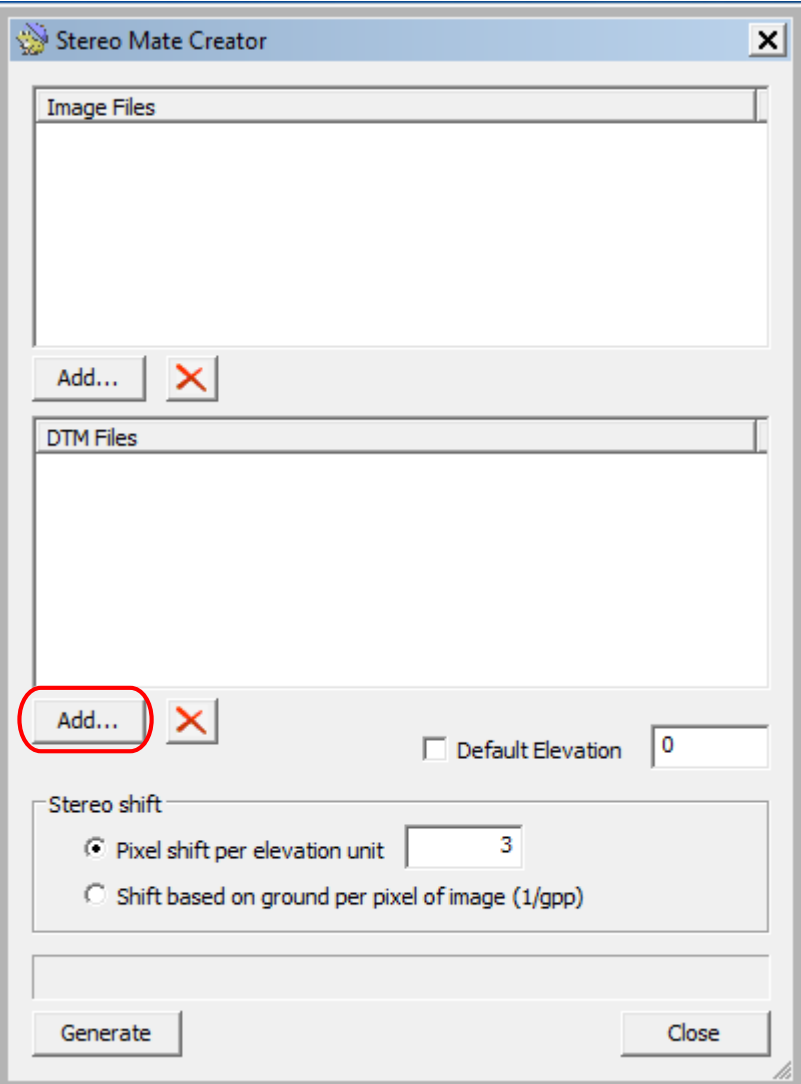

**Gambar 2.11** Tampilan pilihan Add untuk DTM Files pada jendela Stereo Mate Creator

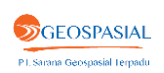

4) Pilih pengaturan pada **Stereo shift**. **Stereo shift** menghasilkan gambar stereo. Pergeseran piksel mengatur kuantitas relief pada stereo. Pergeseran piksel ini merupakan nilai piksel yang memisahkan gambar kedua dari gambar pertama. Nilai piksel yang tinggi menghasilkan relief yang tinggi. Tidak ada nilai piksel tepat untuk semua gambar.

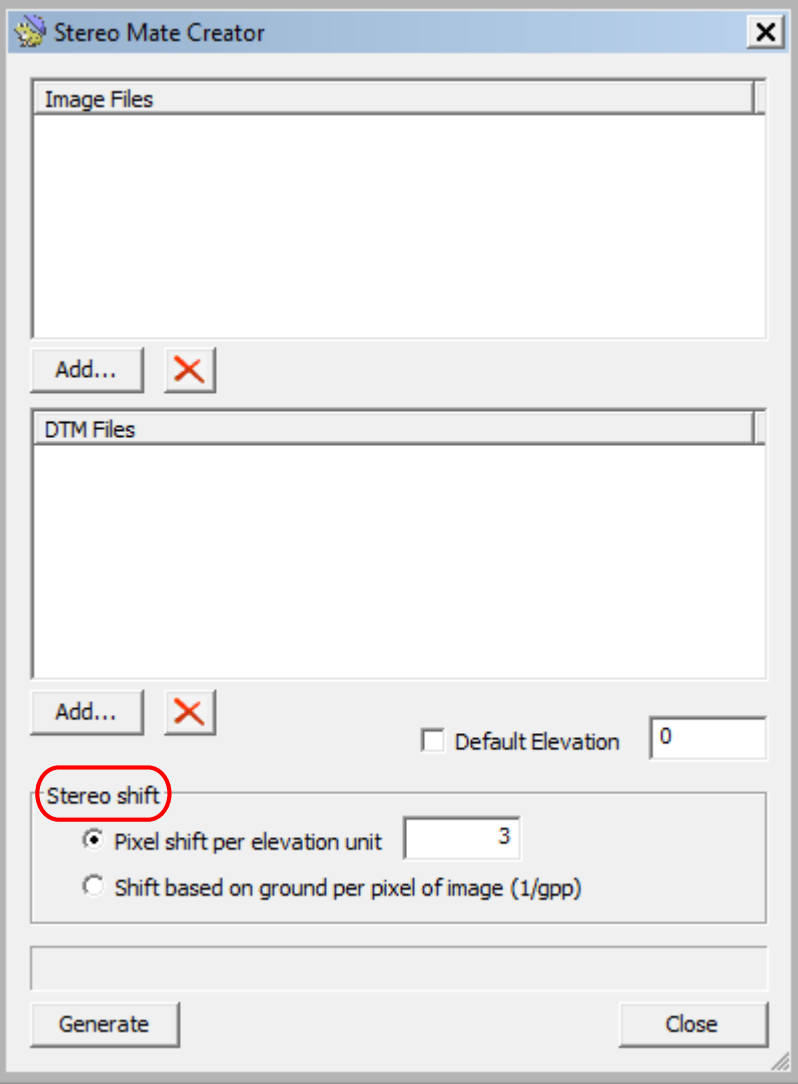

**Gambar 2.12** Tampilan pengaturan Stereo Shift pada Stereo Mate Creator

 $\mathcal{I}$ 

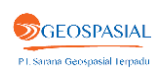

- **Pixel shift per elevation unit** dapat ditentukan oleh pengguna. 1/gpp mengatur 1-ground-per-pixel pada suatu bidang. Nilai tersebut dapat dilihat, digunakan sebagaimana mestinya, serta diubah sesuai keinginan pengguna.
- **Shift based on ground per pixel of image** menghasilkan pergeseran tanah per piksel gambar.

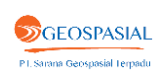

5) Lanjutkan dengan melakukan pengaturan pada **Default Elevation**. Pilihan ini digunakan untuk menginterpolasi nilai tinggi jika terdapat celah pada cakupan area DTM. Jika digunakan, tetapkan nilai ketinggian rata-rata di keseluruhan project area.

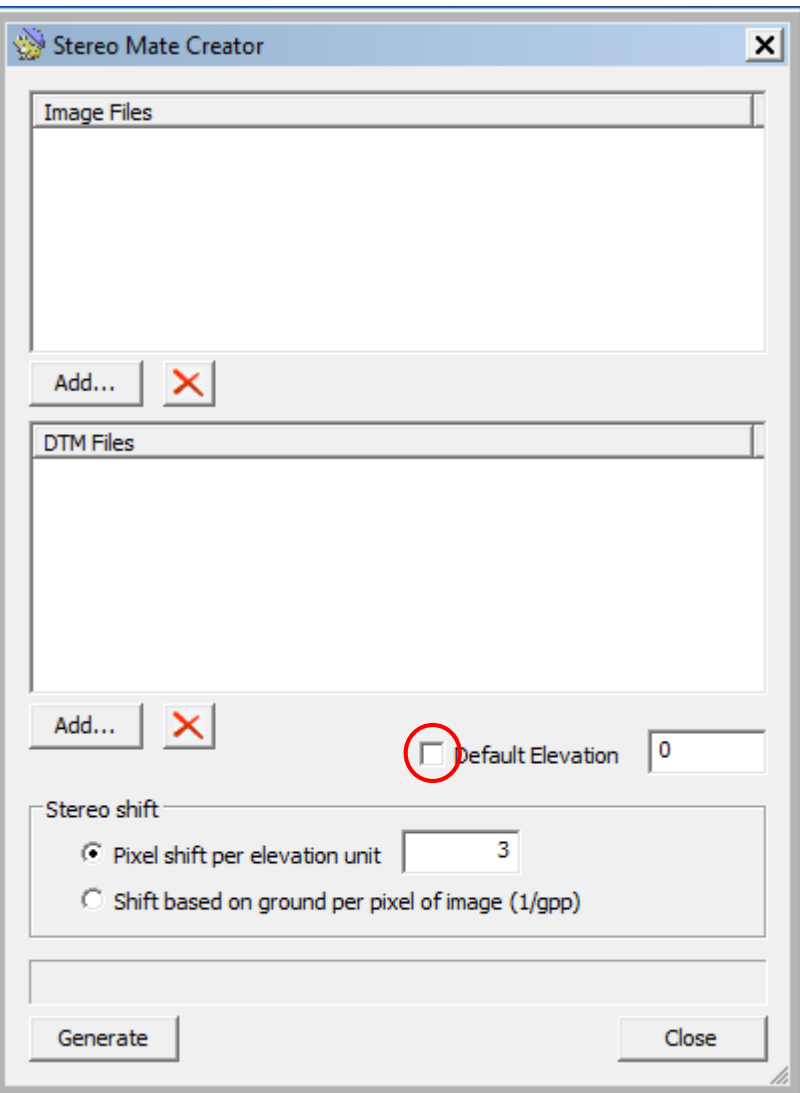

**Gambar 2.13** Tampilan pilihan pengaturan elevasi

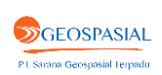

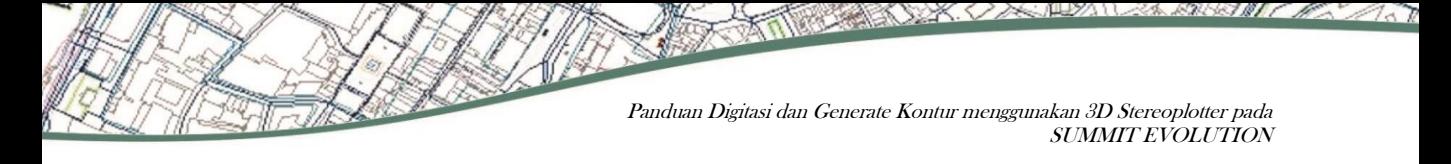

6) Klik **Generate** untuk memroses gambar. Pasangan gambar stereo dapat digunakan untuk membuat model stereo.

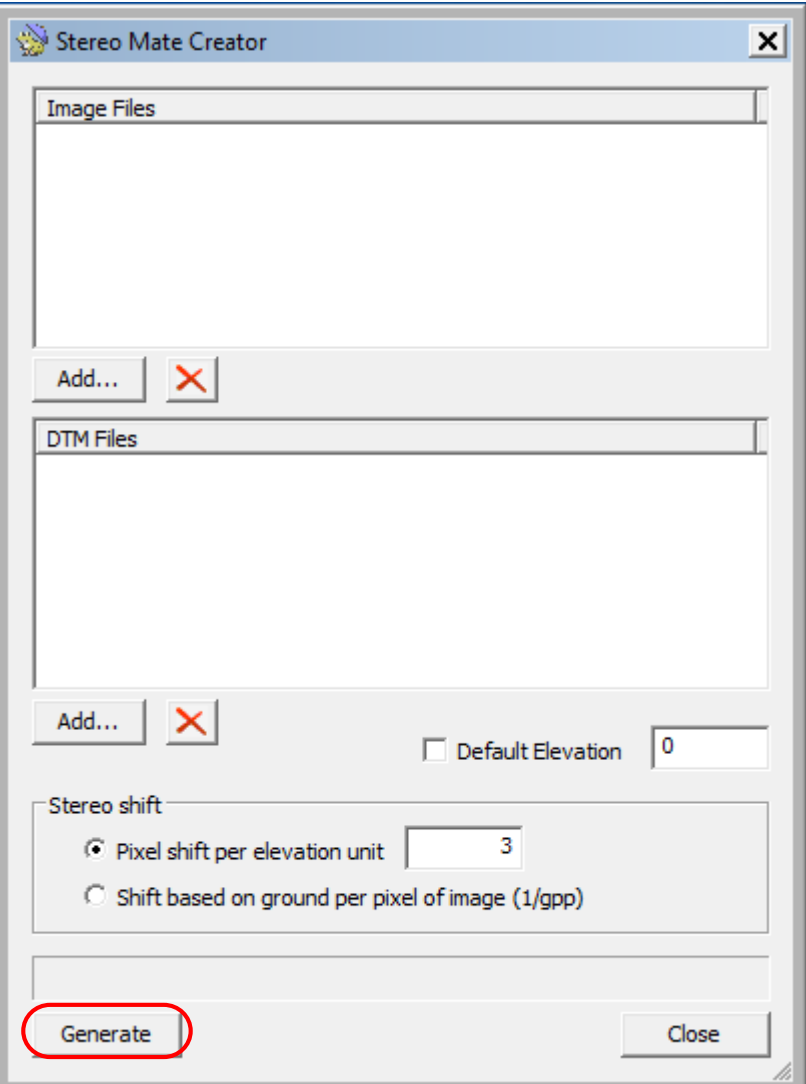

**Gambar 2.14** Tampilan pilihan generate

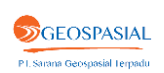

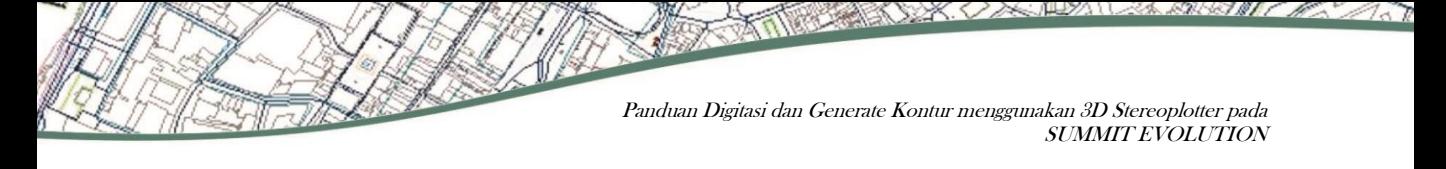

7) Klik **Close** setelah pasangan gambar stereo selesai diproses.

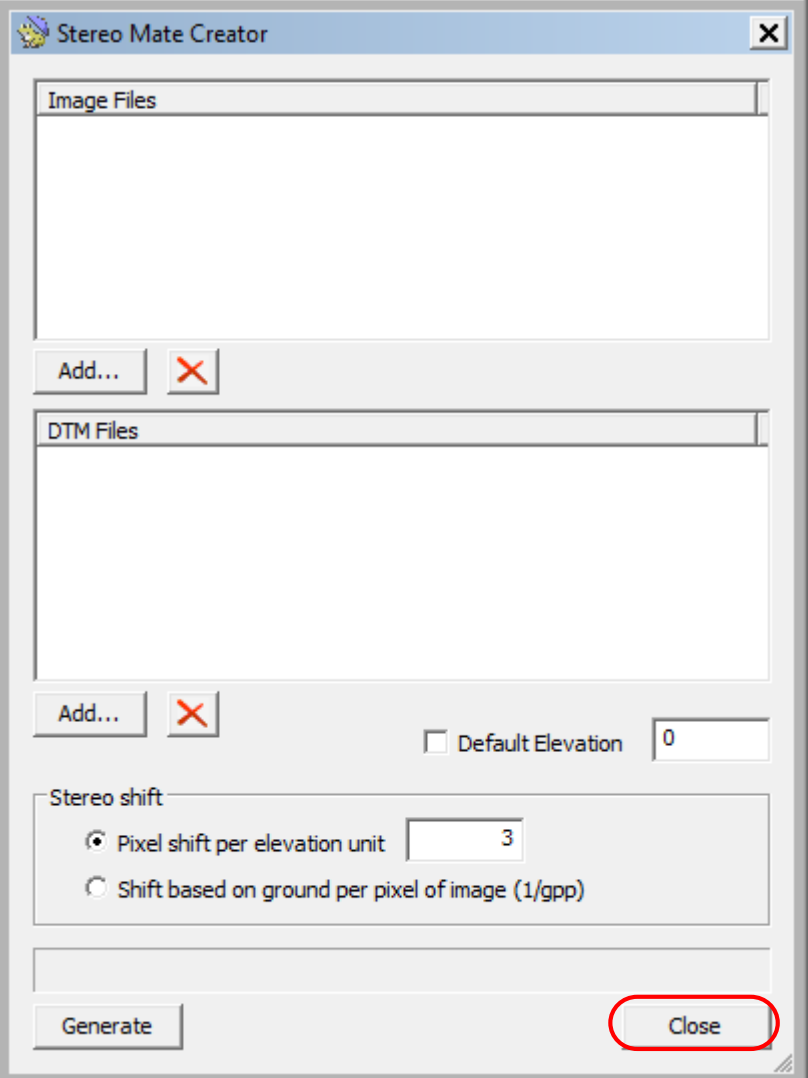

**Gambar 2.15** Tampilan untuk menutup jendela pengaturan

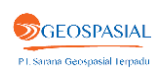

#### **2.3. Membuat Project Baru pada SUMMIT EVOLUTION.**

- 1) Untuk memulai project, buka program SUMMIT EVOLUTION. Pilih **New Project** pada menu **File**.
- 2) Pada jendela **New Project**, pilih tipe project **SAR Stereo**.

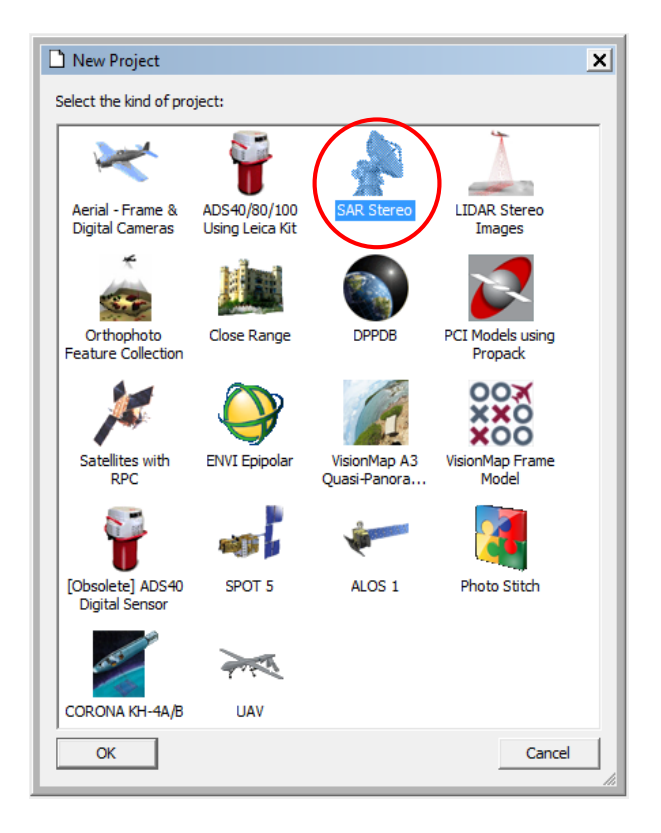

**Gambar 2.16** Tampilan pilihan project pada awal membuat project baru pada SUMMIT EVOLUTION (1)

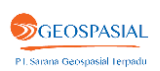

3) Kemudian klik **OK**.

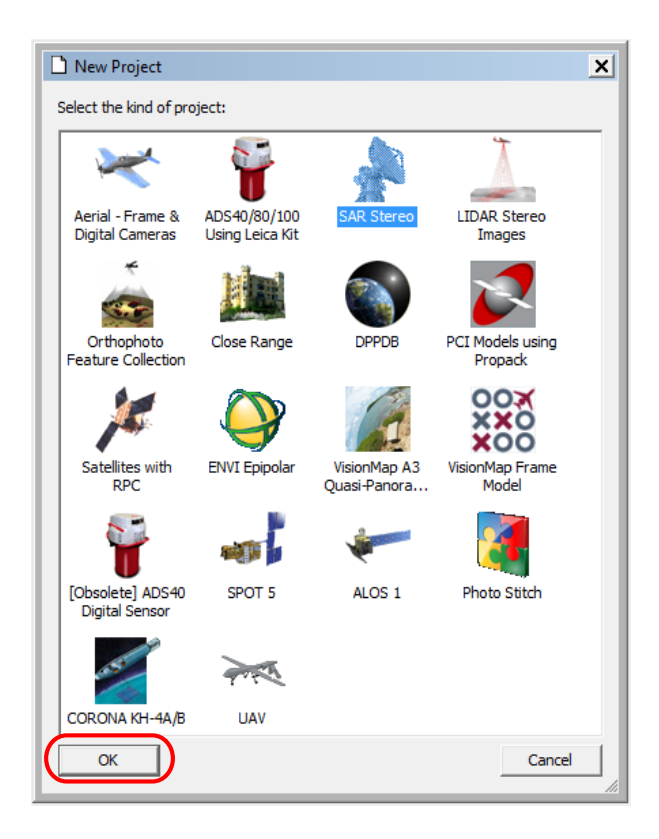

**Gambar 2.17** Tampilan pilihan project pada awal membuat project baru pada SUMMIT EVOLUTION (2)

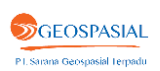

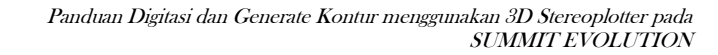

24

4) Muncul jendela **Project Edit [SAR Stereo]**. 4a) Beri nama project. 4b) klik **Add Model** kemudian akan muncul jendela **Add Model**.

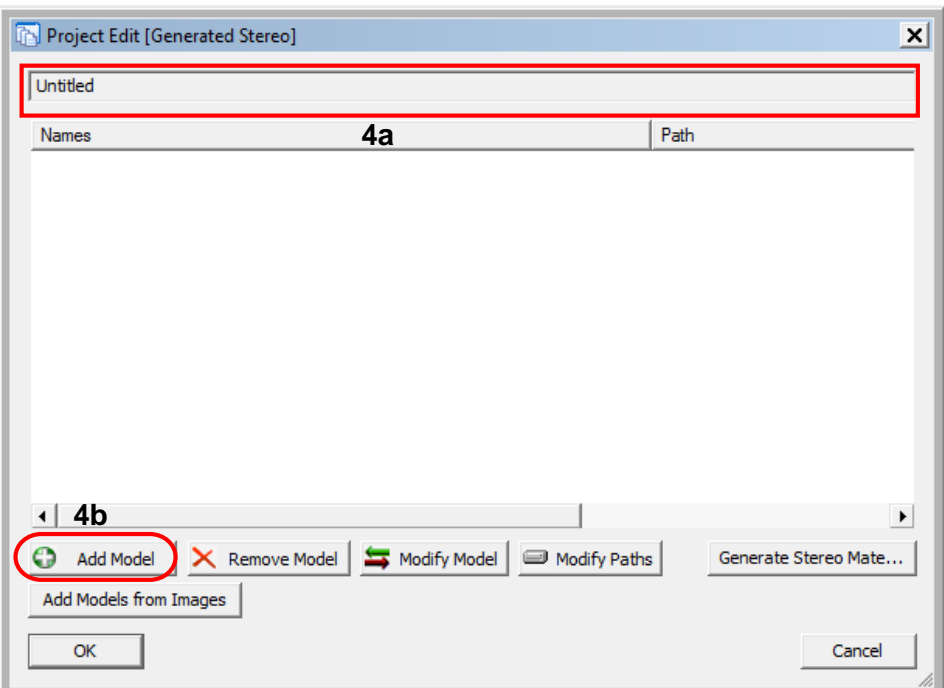

**Gambar 2.18** Tampilan jendela Project Edit untuk Generated Stereo

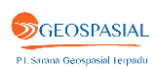

- 5) Input file yang diperlukan pada jendela **Add Model**.
	- 5a) Beri nama pada **Model Name**.
	- 5b) Input gambar format SUMMIT EVOLUTION dengan memilih **browse** pada **Original Image**.
	- 5c) Input pasangan gambar stereo yang telah dibuat sebelumnya dengan memilih **browse** pada **Generated Stereo Mate**.
	- 5d) Klik **OK**.

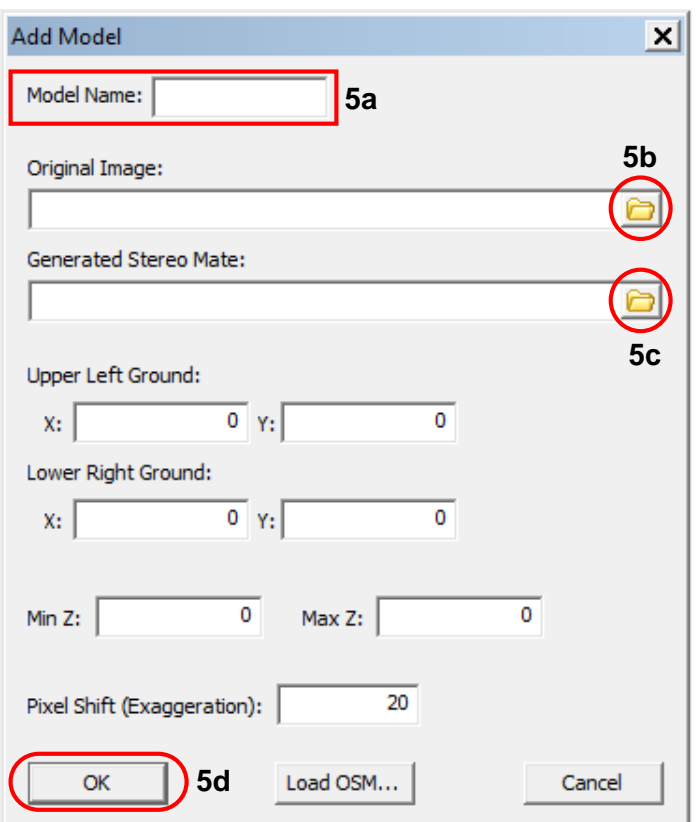

**Gambar 2.19** Tampilan pengaturan Add Model

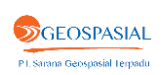

26

- 6) Ulangi langkah (4) dan (5) sampai semua gambar atau model terdaftar pada jendela **Project Edit** (jika terdiri dari beberapa gambar atau model).
- 7) Setelah definisi project selesai, klik **OK** untuk menutup jendela **Project Edit**.

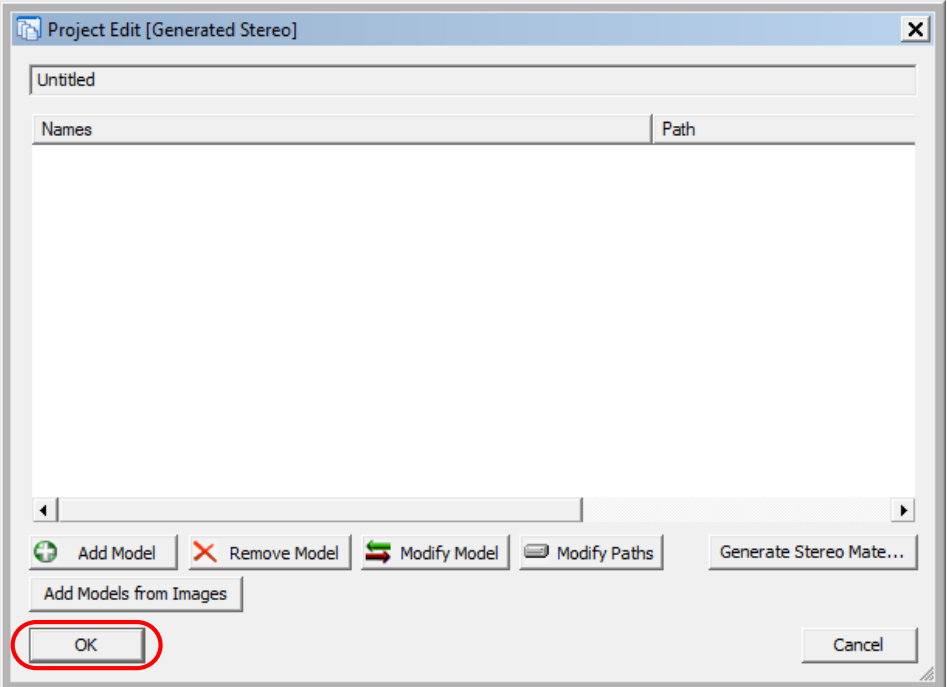

**Gambar 2.20** Tampilan setelah pendefinisisan project lalu OK

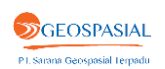

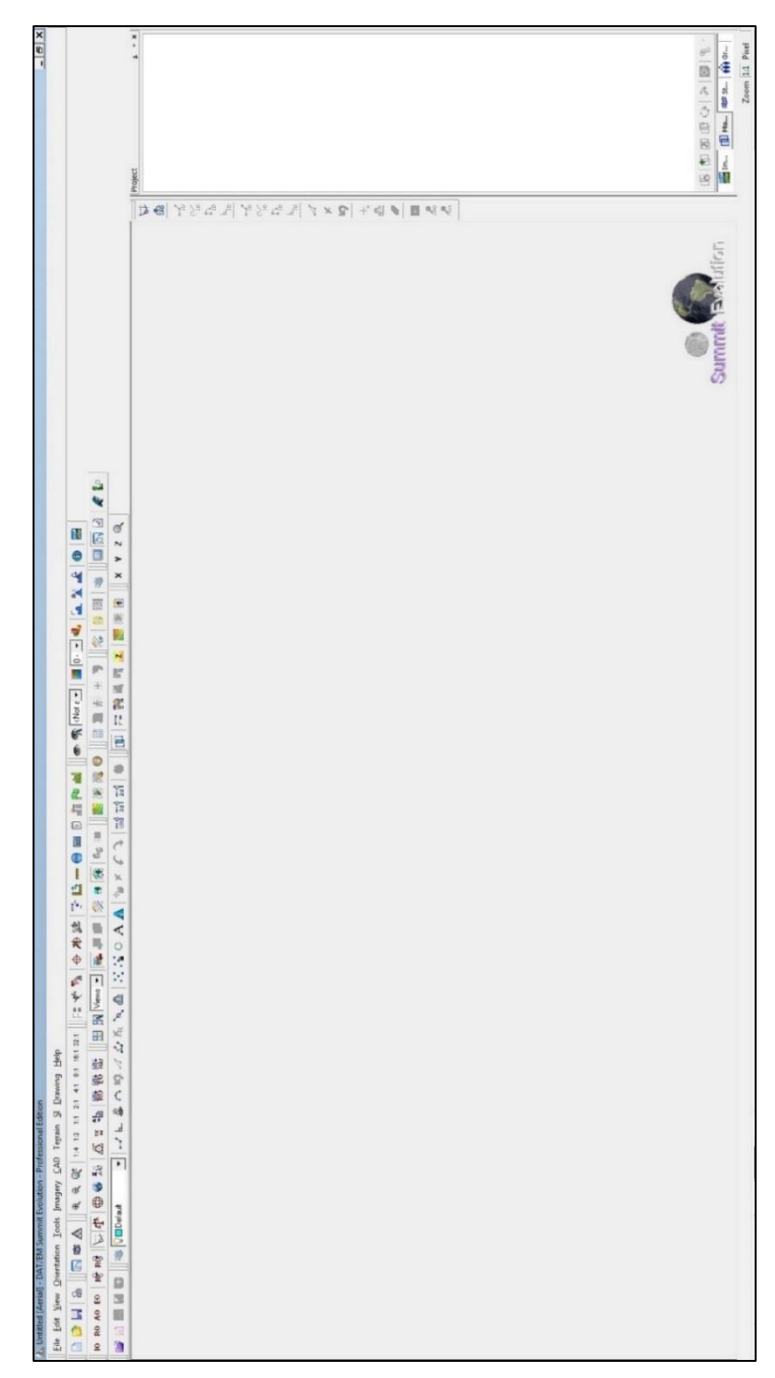

8) Sehingga muncul tampilan awal SUMMIT EVOLUTION.

**Gambar 2.21** Tampilan awal project SUMMIT EVOLUTION

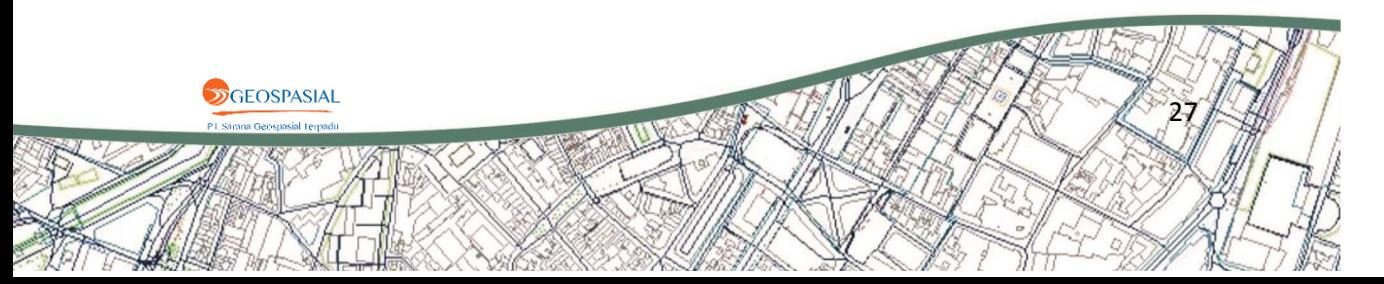

#### **2.4. Menghubungkan SUMMIT EVOLUTION dengan AutoCAD.**

Proses digitasi pada SUMMIT EVOLUTION dapat dihubungkan dengan beberapa program, seperti AutoCAD, ArcGIS, atau MicroStation. Berikut ini langkah-langkah dalam menghubungkan SUMMIT EVOLUTION dengan AutoCAD.

1) Pilih menu **CAD** pada SUMMIT EVOLUTION**.**

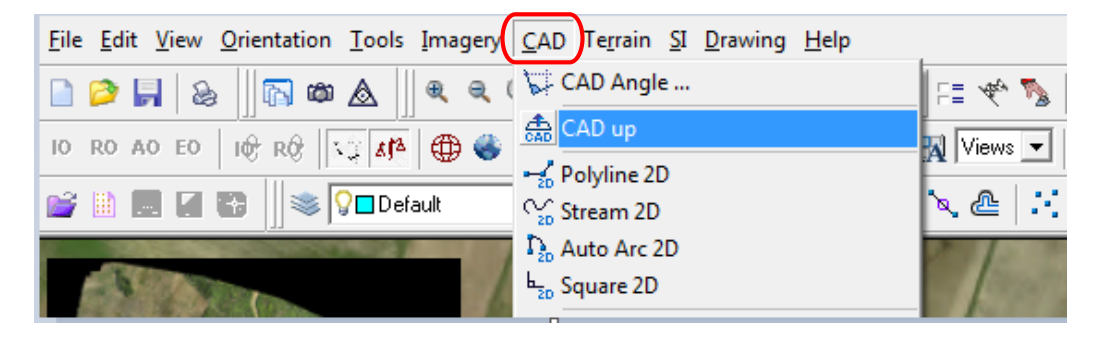

**Gambar 2.22** Tampilan pilihan CAD pada toolbar

2) Pilih **CAD up** sehingga AutoCAD akan terbuka dan terhubung secara otomatis dengan SUMMIT EVOLUTION.

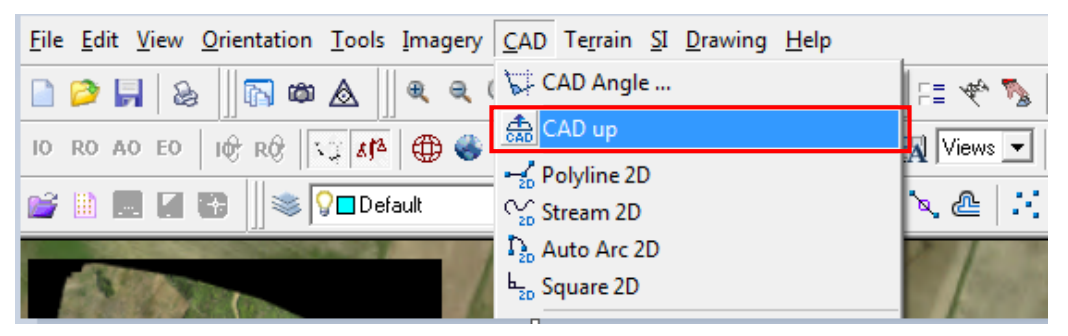

**Gambar 2.23** Tampilan pilihan CAD up untuk memanggil AutoCAD

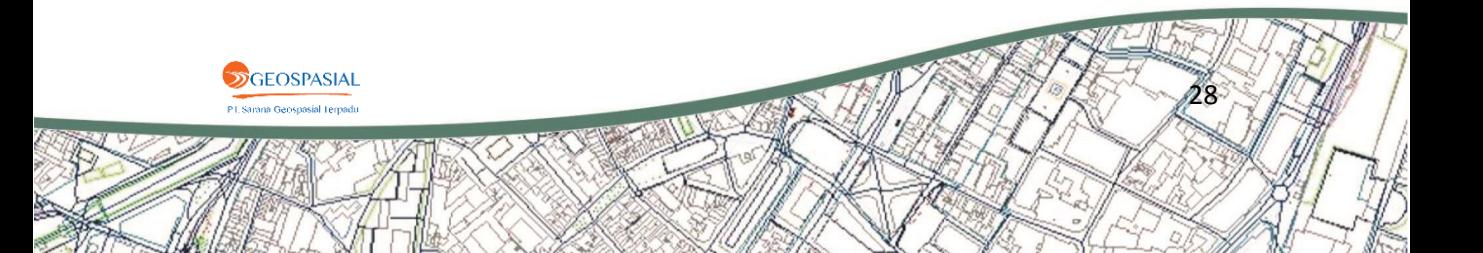

**2.5. Meng-input Data Ground Control Point (GCP) dan Area of Interest (AOI) pada AutoCAD.**

Setelah AutoCAD terhubung dengan SUMMIT EVOLUTION, *input*  terlebih dahulu data Ground Control Point (GCP) yang mewakili area project serta batasan area project (AOI). Langkah-langkahnya adalah sebagai berikut.

1) Setelah AutoCAD terbuka, masukkan file Ground Control Point (GCP) area project dengan memilih menu **File**.

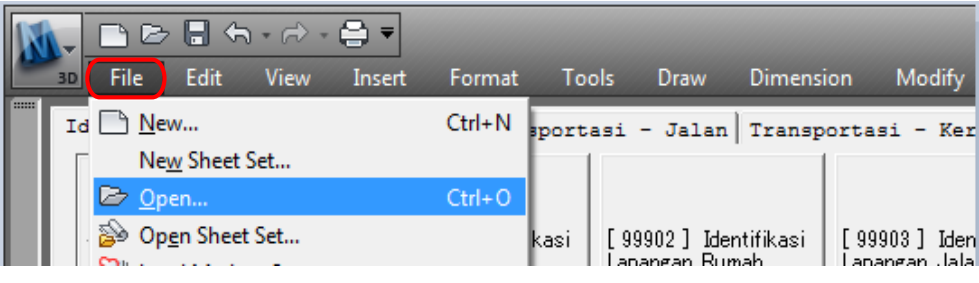

**Gambar 2.24** Tampilan menu File pada AutoCAD

2) Kemudian klik **Open**.

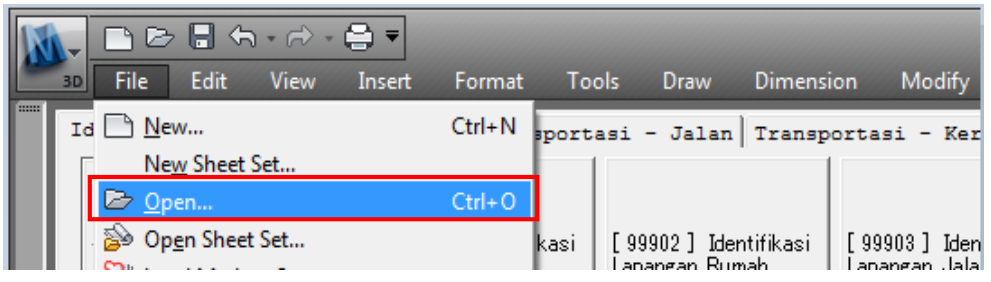

**Gambar 2.25** Tampilan pilihan membuka file

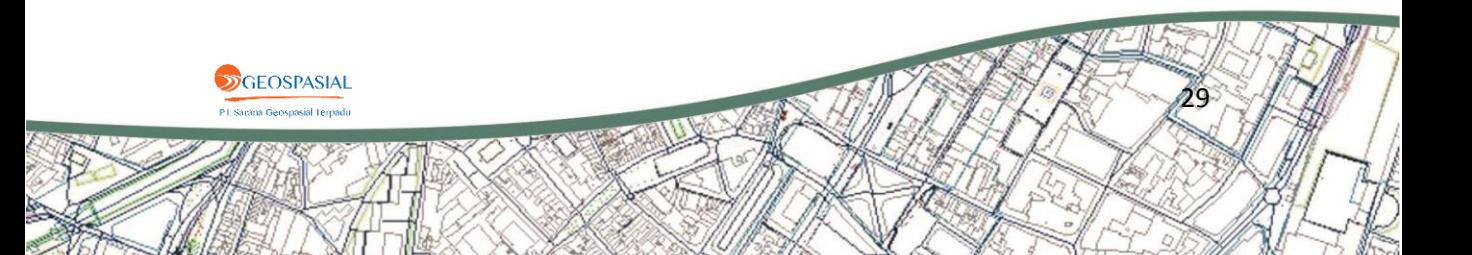

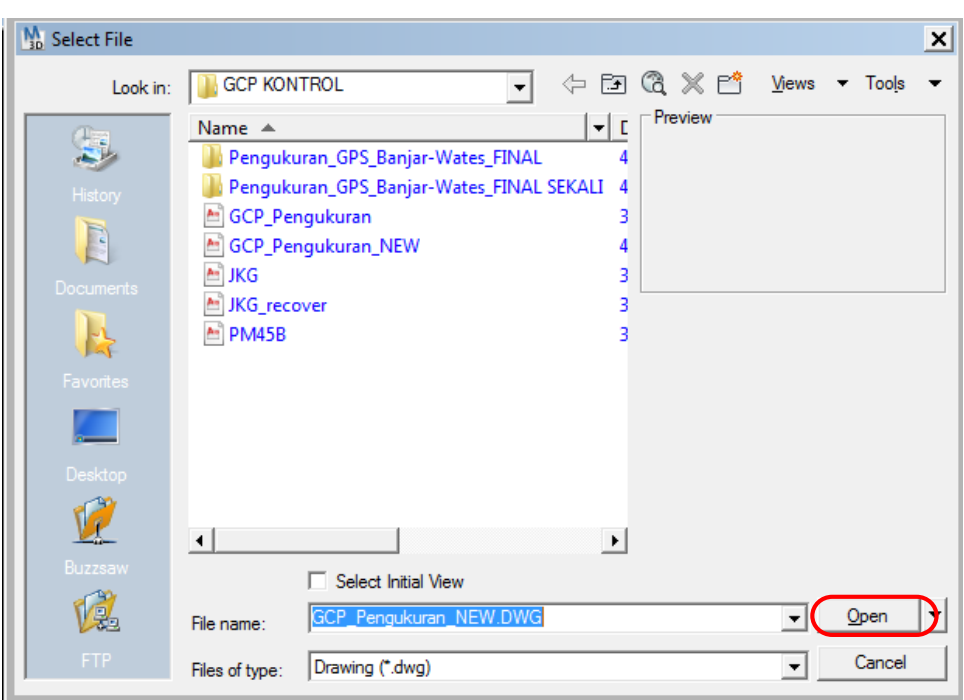

3) Pada jendela **Select File**, pilih file GCP kemudian klik **Open**.

**Gambar 2.26** Tampilan jendela select file

4) Tambahkan batasan area project yang akan di digitasi dengan memilih menu **Insert** pada AutoCAD.

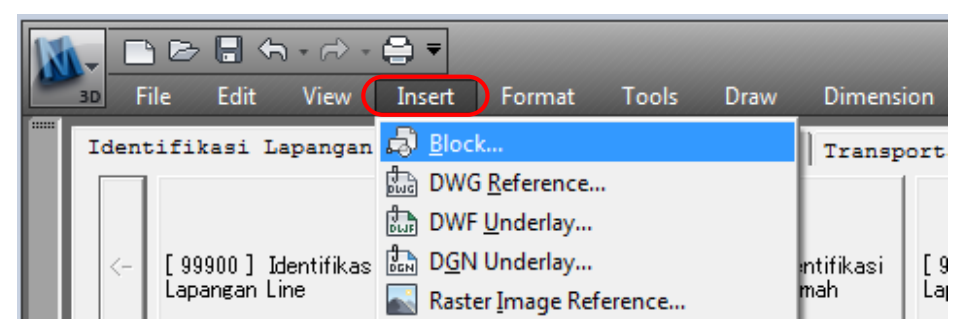

**Gambar 2.27** Tampilan menu Insert pada AutoCAD

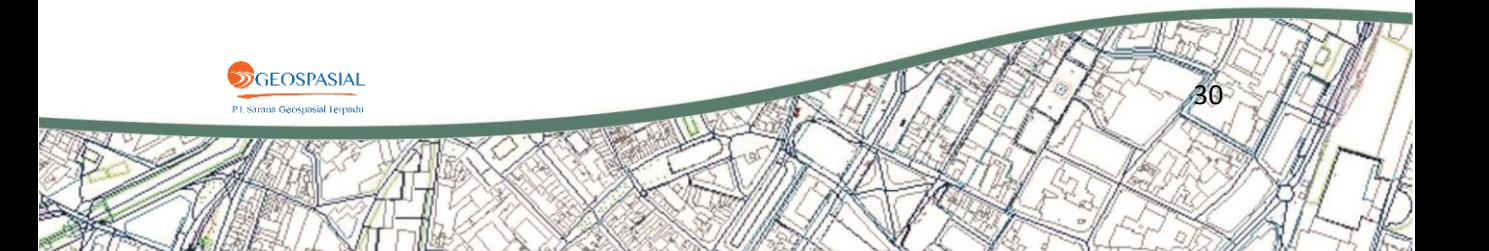

5) Kemudian klik **Block**.

|        |    |              |      |               | ∩⊘่⊟ჭ∽∂-₿•∣                   |             |        |                               |       |      |                  |     |
|--------|----|--------------|------|---------------|-------------------------------|-------------|--------|-------------------------------|-------|------|------------------|-----|
|        | 3D |              | File | <b>Edit</b>   | View                          |             | Insert | Format                        | Tools | Draw | <b>Dimension</b> |     |
| :::::: |    |              |      |               | Identifikasi Lapangan & Block |             |        |                               |       |      | <b>Transport</b> |     |
|        |    |              |      |               |                               | ang)<br>Pud |        | DWG Reference                 |       |      |                  |     |
|        |    |              |      |               |                               |             |        | p DWF Underlay                |       |      |                  |     |
|        |    | $\leftarrow$ |      |               | [99900] Identifikas           |             |        | ြို့ညှိ D <u>G</u> N Underlay |       |      | intifikasi       | Γ9  |
|        |    |              |      | Lapangan Line |                               |             |        | Raster Image Reference        |       |      | linah.           | Laj |

**Gambar 2.28** Tampilan pilihan Block pada menu Insert

6) Pilih Area of Interest (AOI) project dengan cara klik **Browse** pada jendela **Insert**

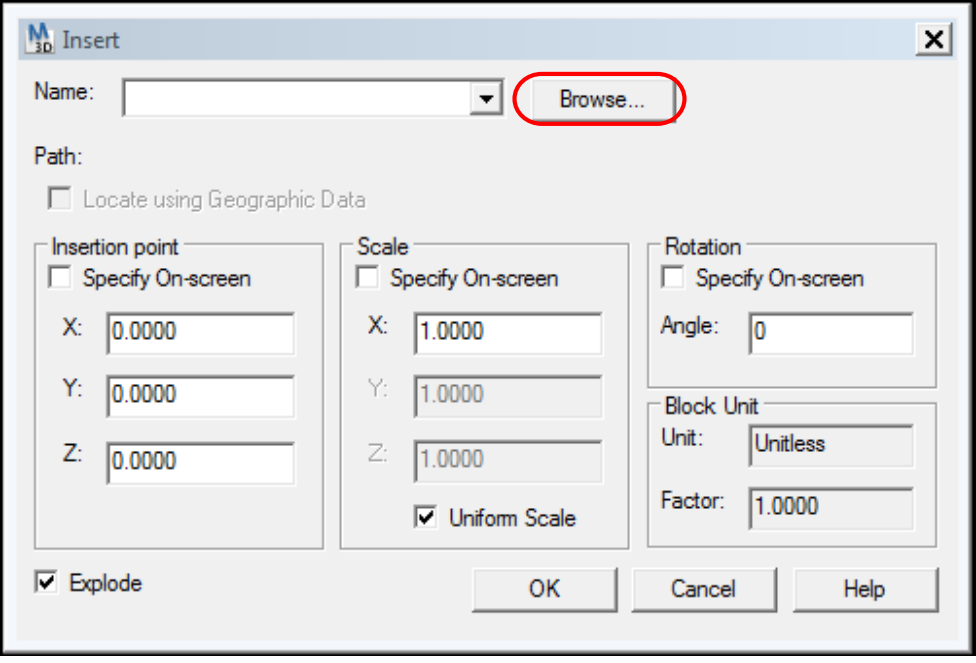

**Gambar 2.29** Tampilan pilihan browse pada jendela Insert

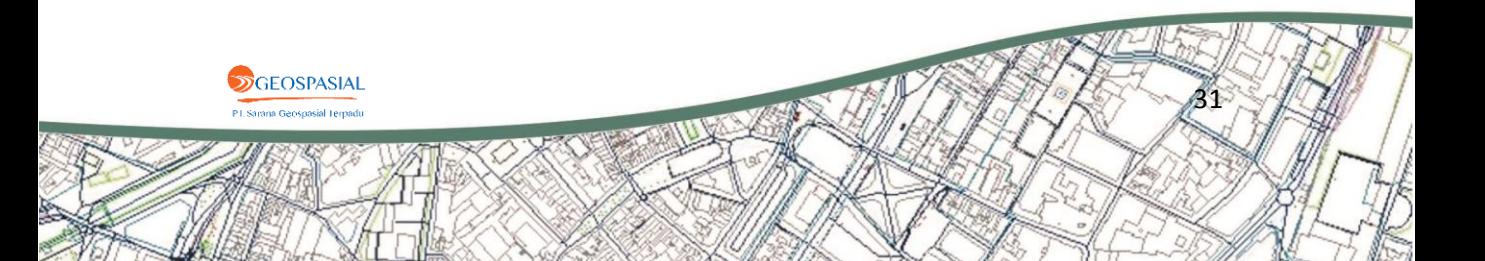

7) Setelah itu klik **OK**.

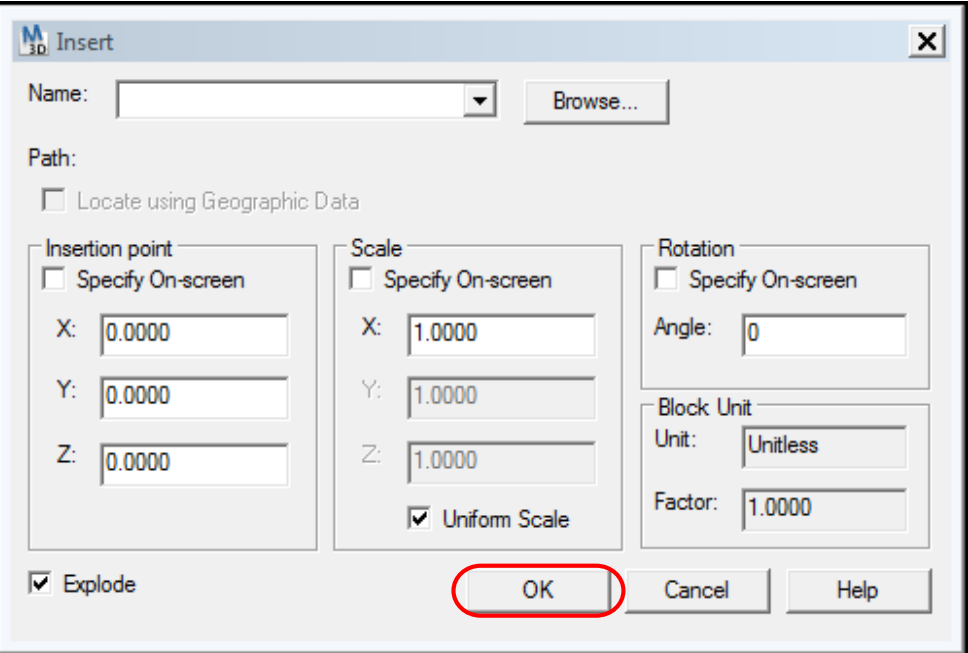

**Gambar 2.30** Tampilan pilihan OK pada jendela Insert

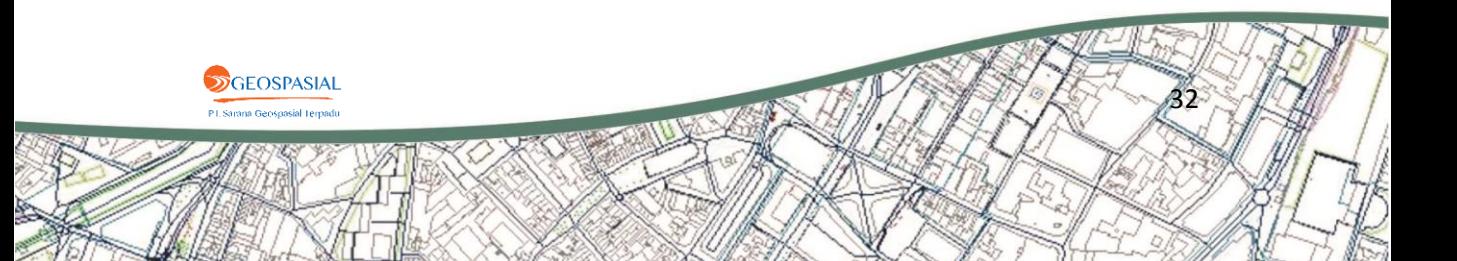

#### **2.6. Membuat Layer pada AutoCAD.**

Sebelum melakukan proses digitasi, pisahkan objek-objek yang akan di digit pada gambar kedalam beberapa layer. Langkah-langkah untuk membuat layer pada AutoCAD adalah sebagai berikut.

#### 1) Klik toolbar **Layer Properties Manager**.

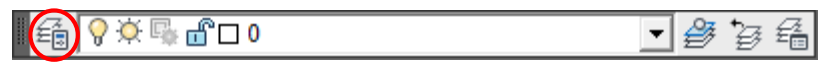

Gambar **2.31** Tampilan toolbar Layer Properties Manager

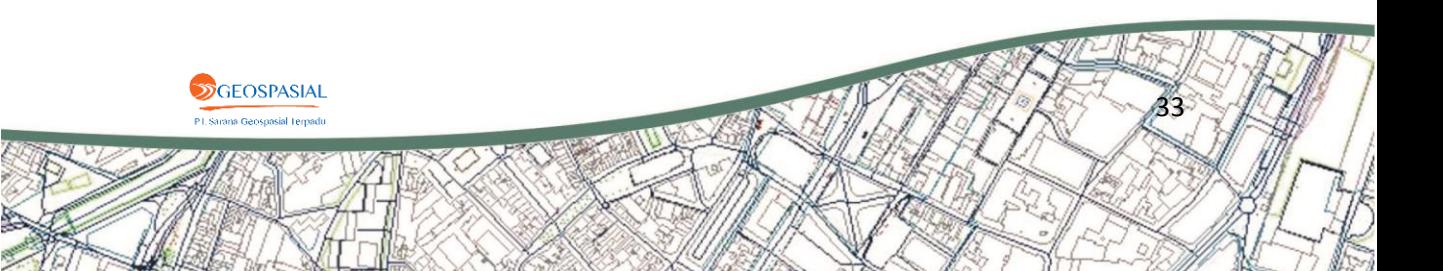

2) Klik tool **New Layer** kemudian beri nama layer sesuai dengan objeknya (sungai, jalan, bangunan, tutupan lahan, breakline, DEM, dll).

| x<br><b>k</b>            |   | Current layer: 0                             |            |                       |          |           |          |                                                | Search for layer |        | Q        |
|--------------------------|---|----------------------------------------------|------------|-----------------------|----------|-----------|----------|------------------------------------------------|------------------|--------|----------|
| 直                        | 绘 | $23 \times 10$<br>ę<br>毛面                    |            |                       |          |           |          |                                                |                  | c      | P        |
|                          | ≫ | Name<br>S<br>ł                               | 0          | Fre                   | L        | Color     | Linetype | Linewei                                        | Plot S           | P      | N.,      |
|                          |   | 0                                            | Q          |                       | சீ       | w         | Continu  | - Defa                                         | Color 7          | 0      | 喝        |
|                          |   | <b>AREA</b>                                  | Q          |                       | சீ       | m         | Continu  | - Defa Color 6                                 |                  | ⊜      | 喝        |
|                          |   | <b>BATAS</b>                                 | Q          |                       | சீ       | 130       |          | Continu - Defa Color                           |                  | ⊜      | q.       |
|                          |   | <b>BM-PM</b>                                 |            |                       | சீ       | m         |          | Continu - Defa Color_6                         |                  | ⊜      | 喝        |
|                          |   | <b>BREAKLINE</b>                             |            |                       | சி       | 50        |          | Continu - Defa Color                           |                  | e      | 喝        |
|                          |   | <b>CURB</b>                                  |            |                       | ரி       | w         |          | Continu - Defa Color_7                         |                  | ⊜      | q,       |
|                          |   | <b>CURB-BACK</b><br>0                        |            |                       | சீ       | w         |          | Continu - Defa Color 7                         |                  | e      | q,       |
|                          |   | <b>DEM</b><br>⌒                              |            |                       | சீ       | 41        |          | Continu - Defa Color_                          |                  | e      | Ę,       |
|                          |   | <b>GUTTER</b><br>0                           |            |                       | சீ       | w         |          | Continu - Defa Color_7                         |                  | e      | Ę,       |
|                          |   | <b>Index Contour</b><br>0                    |            |                       | சீ       | 25        |          | Continu - Defa Color_<br>Continu - Defa Color_ |                  | ⊜      | F.       |
|                          |   | <b>Interval Contour</b><br>0<br><b>JALAN</b> | めめめめめめめめめめ | <b>なななななななななななななな</b> | சீ<br>சீ | 25<br>160 |          | Continu - Defa Color_                          |                  | ⊜<br>⊜ | F.<br>F, |
|                          |   | 0<br><b>SUNGAI</b><br>~                      |            |                       | சீ       | 10        |          | Continu - Defa Color_                          |                  | ⊜      | Ç.       |
|                          |   |                                              |            |                       |          |           |          |                                                |                  |        |          |
|                          |   |                                              |            |                       |          |           |          |                                                |                  |        |          |
|                          |   |                                              |            |                       |          |           |          |                                                |                  |        |          |
|                          |   |                                              |            |                       |          |           |          |                                                |                  |        |          |
|                          |   |                                              |            |                       |          |           |          |                                                |                  |        |          |
|                          |   |                                              |            |                       |          |           |          |                                                |                  |        |          |
|                          |   |                                              |            |                       |          |           |          |                                                |                  |        |          |
|                          |   |                                              |            |                       |          |           |          |                                                |                  |        |          |
|                          |   |                                              |            |                       |          |           |          |                                                |                  |        |          |
|                          |   |                                              |            |                       |          |           |          |                                                |                  |        |          |
|                          |   |                                              |            |                       |          |           |          |                                                |                  |        |          |
|                          |   |                                              |            |                       |          |           |          |                                                |                  |        |          |
|                          |   |                                              |            |                       |          |           |          |                                                |                  |        |          |
|                          |   |                                              |            |                       |          |           |          |                                                |                  |        |          |
|                          |   |                                              |            |                       |          |           |          |                                                |                  |        |          |
| Layer Properties Manager | ≫ |                                              |            |                       |          |           |          |                                                |                  |        |          |
|                          |   | All: 13 layers displayed of 13 total layers  |            |                       |          |           |          |                                                |                  |        |          |
|                          |   |                                              |            |                       |          |           |          |                                                |                  |        |          |

**Gambar 2.32** Tampilan tool New Layer pada Layer Properties Manager

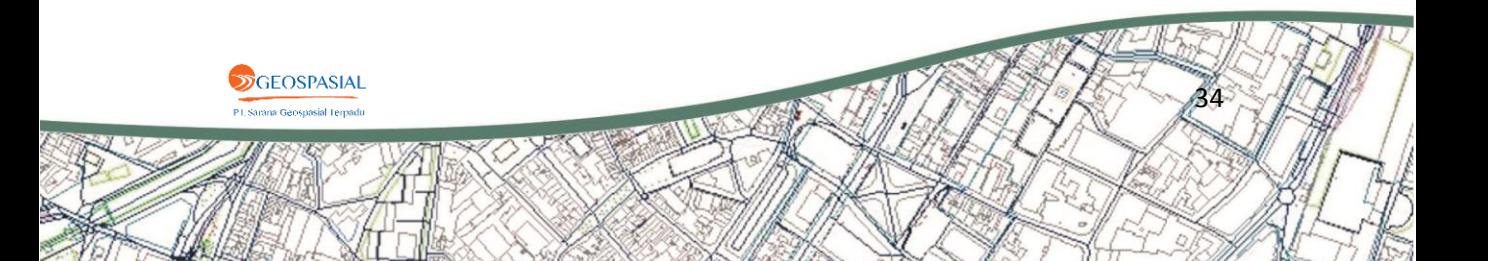

3) Geser **Slider** kemudian pilih warna, jenis garis, dan tebal garis layer objek yang dibuat.

| x<br><b>k</b>            |   | Current layer: 0                              |                  |                       |    |                              |          |                                               | Search for layer   |        | Q        |
|--------------------------|---|-----------------------------------------------|------------------|-----------------------|----|------------------------------|----------|-----------------------------------------------|--------------------|--------|----------|
| 直                        |   | 母母 鱼 シる×✔                                     |                  |                       |    |                              |          |                                               |                    | c      | P        |
|                          | ≫ | S Name<br>$\vec{f}$                           | $O_{\cdot\cdot}$ | Fre                   | L  | Color                        | Linetype | Linewei                                       | PIbt S             | P      | N.,      |
|                          |   | 0                                             | Q                |                       | ௴  | $\blacksquare$ W <sub></sub> | Continu  | Dera                                          | Color 7            | 0      | 喝        |
|                          |   | <b>AREA</b>                                   | Q                |                       | சி | m                            | Continu  | - Defa                                        | Color <sub>6</sub> | e      | Ę,       |
|                          |   | <b>BATAS</b>                                  | ତ୍ୱ<br>ତ         |                       | சீ | 130                          |          | Continu - Defa Color                          |                    | ⊜      | Ę,       |
|                          |   | BM-PM<br>0                                    |                  |                       | சீ | m                            |          | Continu - Defa Color 6                        |                    | e      | F.       |
|                          |   | <b>BREAKLINE</b><br>0                         | ତ<br>ଚ           |                       | ௴  | 50                           |          | Continu - Defa Color                          |                    | e      | Ę,       |
|                          |   | <b>CURB</b><br>0                              |                  |                       | சி | п<br>w                       |          | Continu - Defa Color 7                        |                    | ⊜      | Ę,       |
|                          |   | <b>CURB-BACK</b><br>7                         | Q                |                       | சீ | п<br>w                       |          | Continu - Defa Color_7                        |                    | e      | F.       |
|                          |   | <b>DEM</b><br>0                               |                  |                       | ௴  | 41<br>$\Box$                 |          | Continu - Defa Color_                         |                    | ⊜      | Ę,       |
|                          |   | <b>GUTTER</b><br>7                            |                  |                       | ௴  | □ w                          |          | Continu - Defa Color_7                        |                    | ⊜      | F.       |
|                          |   | <b>Index Contour</b><br>0                     |                  |                       | சீ | 25                           |          | Continu - Defa Color_                         |                    | e      | q,       |
|                          |   | <b>Interval Contour</b><br>/7<br><b>JALAN</b> |                  |                       | சீ | $\Box$ 25                    |          | Continu - Defa Color_                         |                    | ⊜      | Ę,       |
|                          |   | 0<br><b>SUNGAI</b>                            | ひとりときと           | <b>なななななななななななななか</b> | சீ | 160<br>10                    |          | Continu - Defa Color_<br>Continu - Defa Color |                    | ⊖<br>⊖ | Ę,<br>г. |
|                          |   | 0                                             |                  |                       | ௴  |                              |          |                                               |                    |        |          |
|                          |   |                                               |                  |                       |    |                              |          |                                               |                    |        |          |
|                          |   |                                               |                  |                       |    |                              |          |                                               |                    |        |          |
|                          |   |                                               |                  |                       |    |                              |          |                                               |                    |        |          |
|                          |   |                                               |                  |                       |    |                              |          |                                               |                    |        |          |
|                          |   |                                               |                  |                       |    |                              |          |                                               |                    |        |          |
|                          |   |                                               |                  |                       |    |                              |          |                                               |                    |        |          |
|                          |   |                                               |                  |                       |    |                              |          |                                               |                    |        |          |
|                          |   |                                               |                  |                       |    |                              |          |                                               |                    |        |          |
|                          |   |                                               |                  |                       |    |                              |          |                                               |                    |        |          |
|                          |   |                                               |                  |                       |    |                              |          |                                               |                    |        |          |
|                          |   |                                               |                  |                       |    |                              |          |                                               |                    |        |          |
|                          |   |                                               |                  |                       |    |                              |          |                                               |                    |        |          |
|                          |   |                                               |                  |                       |    |                              |          |                                               |                    |        |          |
|                          |   |                                               |                  |                       |    |                              |          |                                               |                    |        |          |
| Layer Properties Manager | ≫ | ∢                                             |                  |                       |    |                              |          |                                               |                    |        |          |
| Ø                        |   | All: 13 layers displayed of 13 total layers   |                  |                       |    |                              |          |                                               |                    |        |          |

**Gambar 2.33** Tampilan editing layer pada Layer Properties Manager

- 4) Ulangi langkah (2) dan (3) untuk jenis objek lain.
- 5) Tutup jendela **Layer Properties Manager** jika telah selesai.

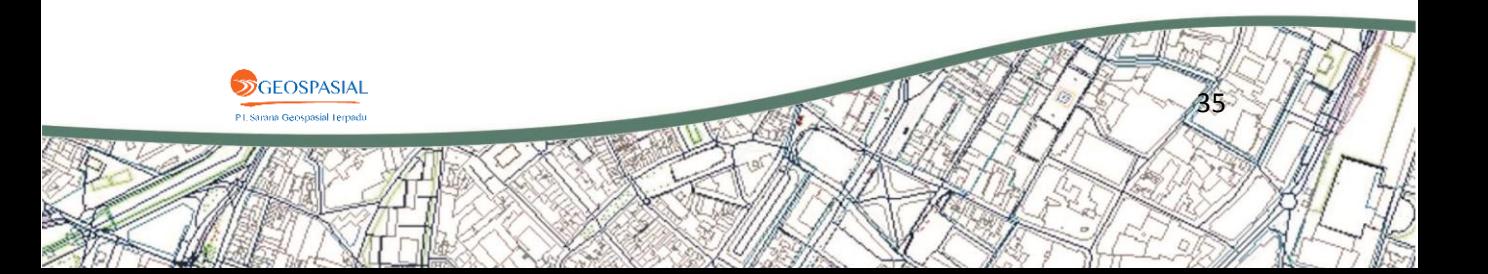

#### **2.7. Mengaktifkan SUPER/IMPOSITION**

Tujuan dari mengaktifkan SUPER/IMPOSITION adalah untuk menampilkan fitur yang akan didigitasi agar terlihat tumpang tindih diatas gambar/citra pada SUMMIT EVOLUTION. Adapun langkahlangkah pengaturannya adalah sebagai berikut.

- 1) Pilih **Options** pada toolbar **Tools**.
- 2) Centang **Object** apabila akan menampilkan objek CAD pada gambar/citra (bukan dalam bentuk titik atau teks).

Lakukan pengaturan ketebalan dan tingkat kegelapan tampilan objek.

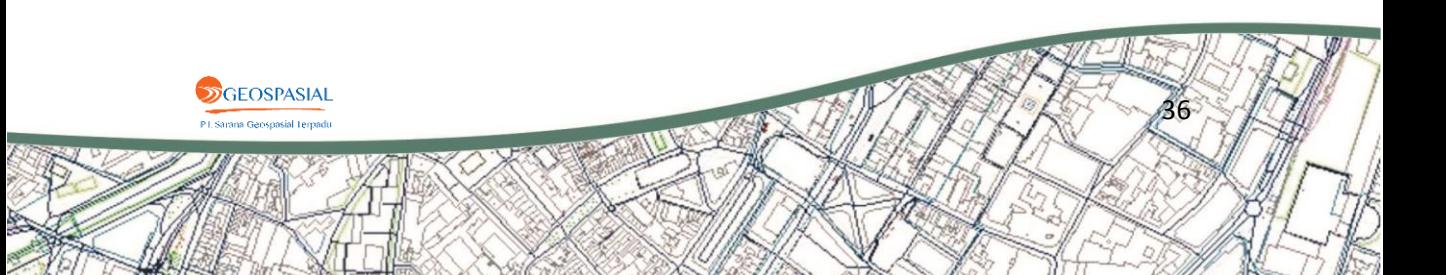

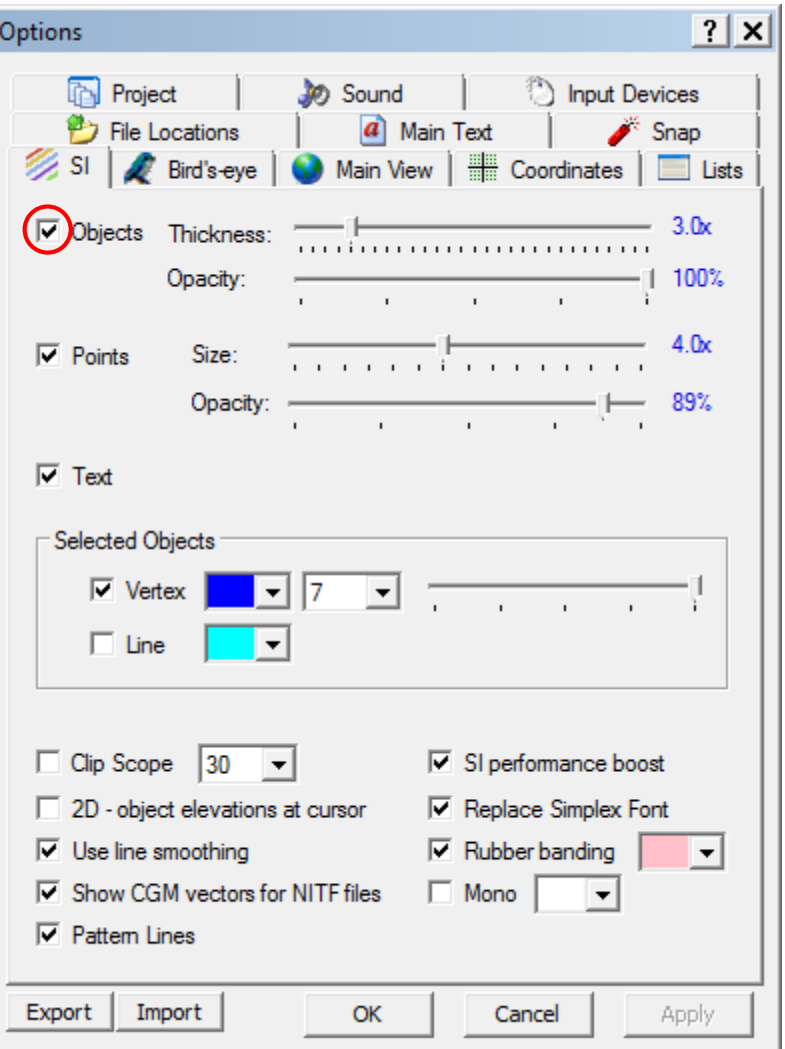

**Gambar 2.34** Tampilan pilihan Objects pada tab SI jendela Options

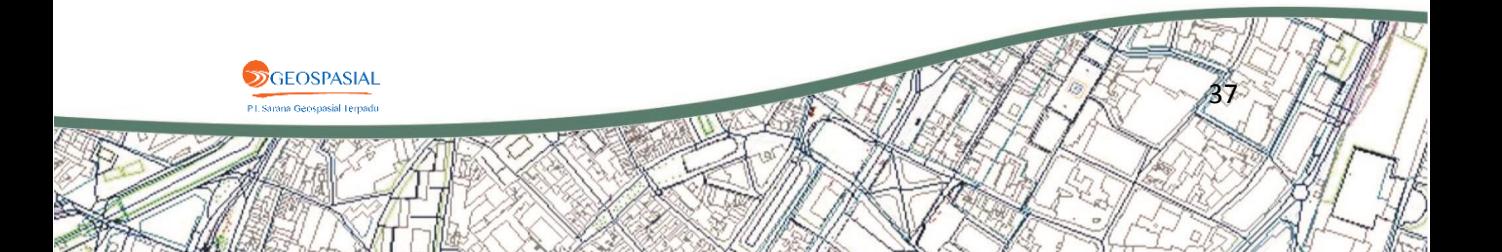

3) Centang **Points** jika ingin menampilkan points pada gambar/citra. Points terdiri dari beberapa elemen titik pada AutoCAD. Lakukan pengaturan ketebalan dan tingkat kegelapan tampilan point.

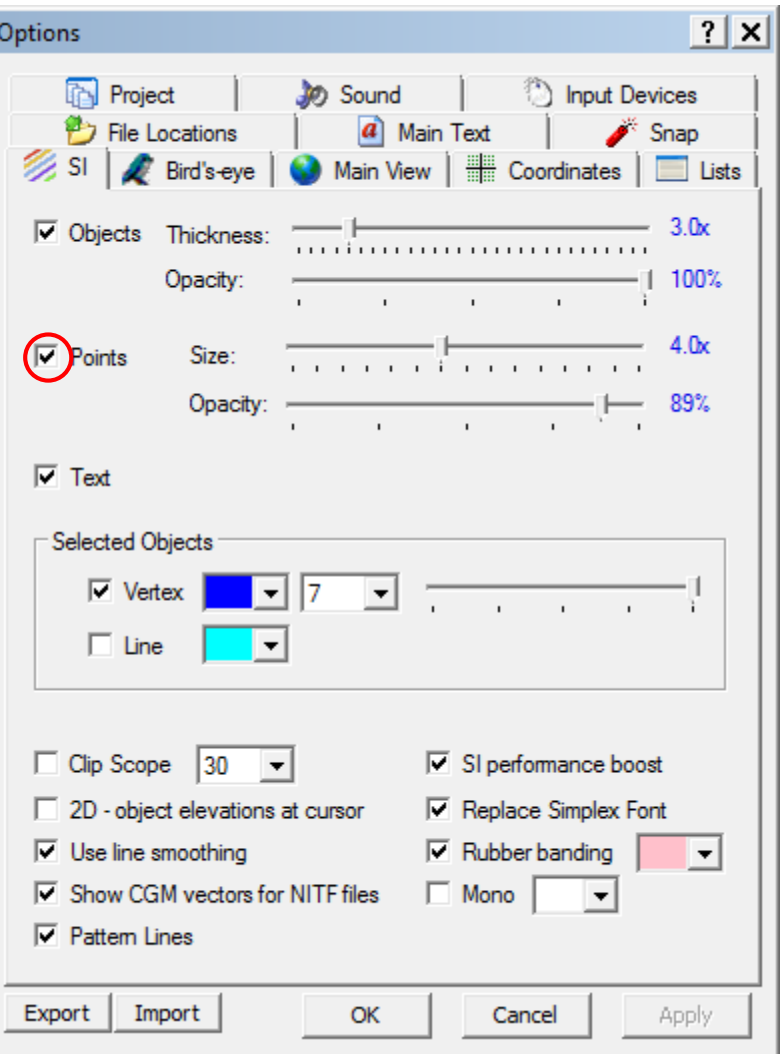

**Gambar 2.35** Tampilan pilihan Points pada tab SI jendela Options

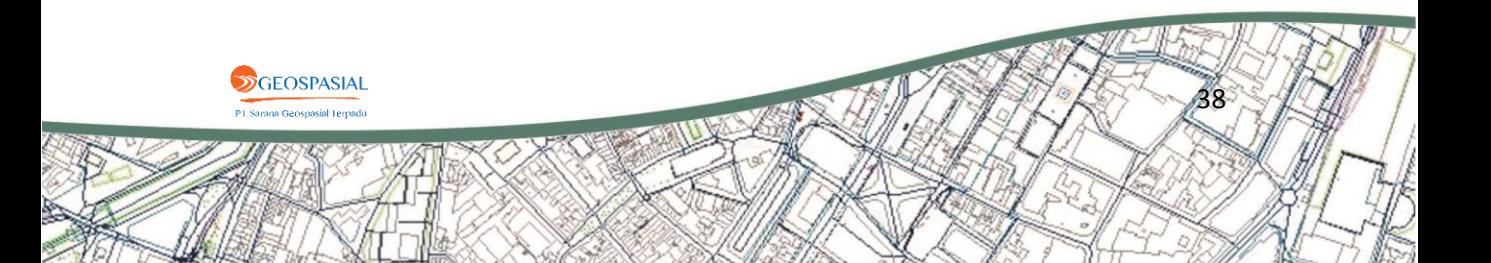

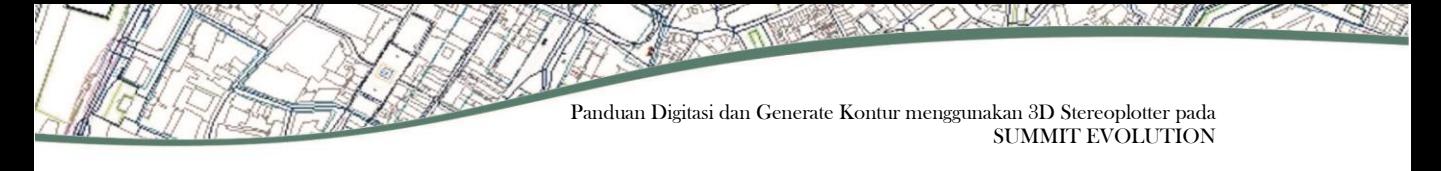

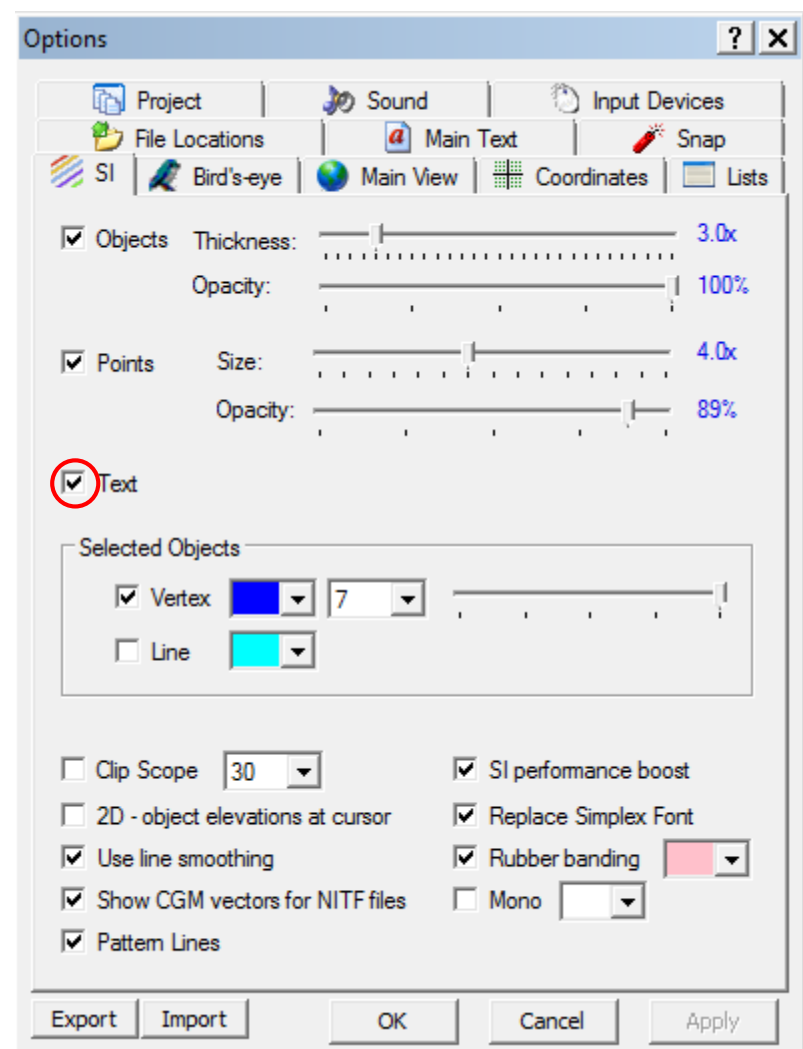

Centang **Text** apabila ingin menampilkan teks dari AutoCAD.

**Gambar 2.36** Tampilan pilihan Text pada tab SI jendela Options

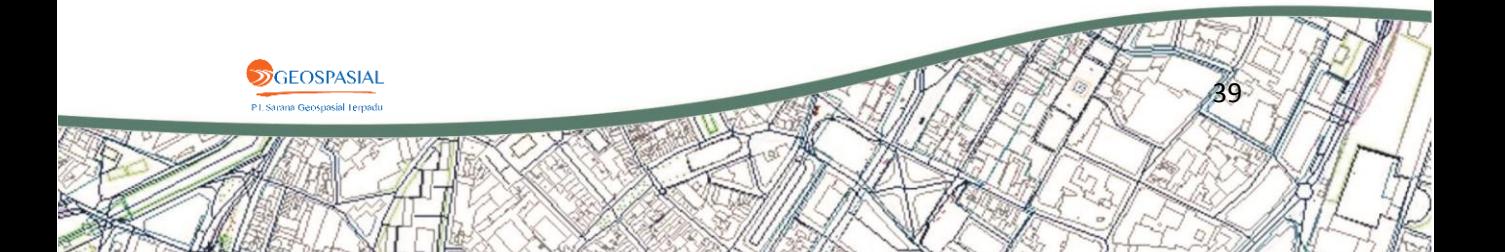

4) Jika **Selected Object (Vertex)** aktif, titik-titik/vertex objek yang dipilih pada AutoCAD akan tertera pada tampilan overlay SUMMIT EVOLUTION.

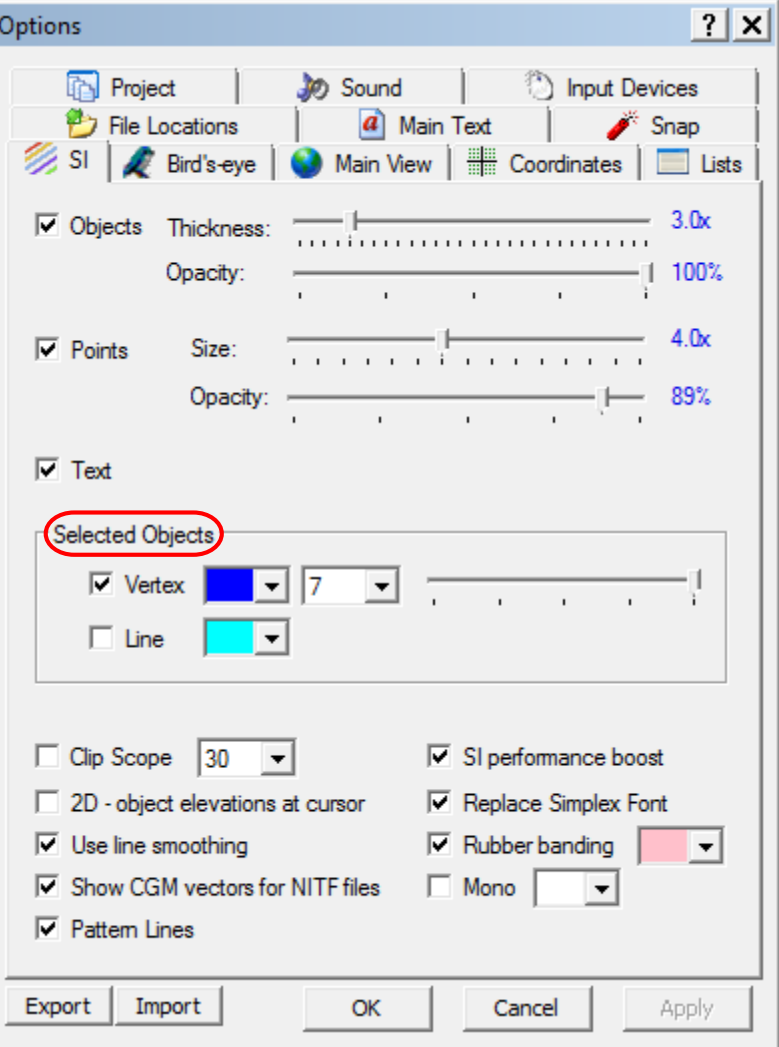

**Gambar 2.37** Tampilan pilhan Selected Objects pada tab SI jendela Options

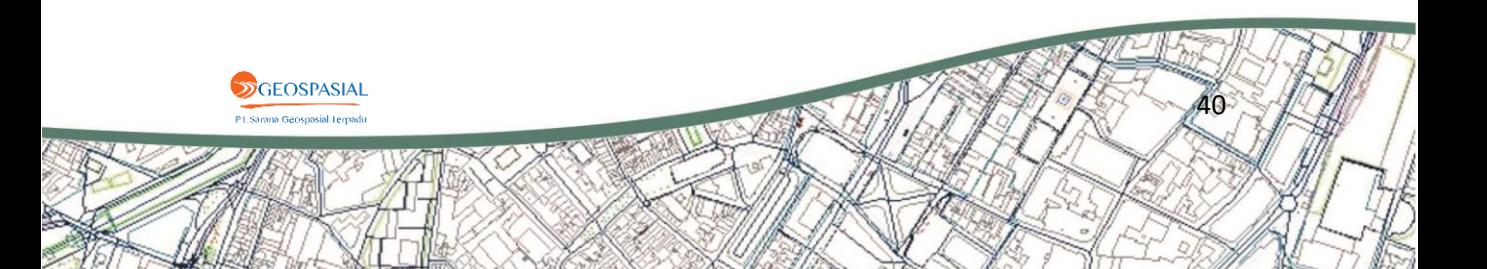

5) Jika **line smoothing** aktif (checked), garis yang overlay akan bercampur dengan background. Piksel yang berdekatan akan menyatu dengan garis menghasilkan garis halus (tidak bergerigi).

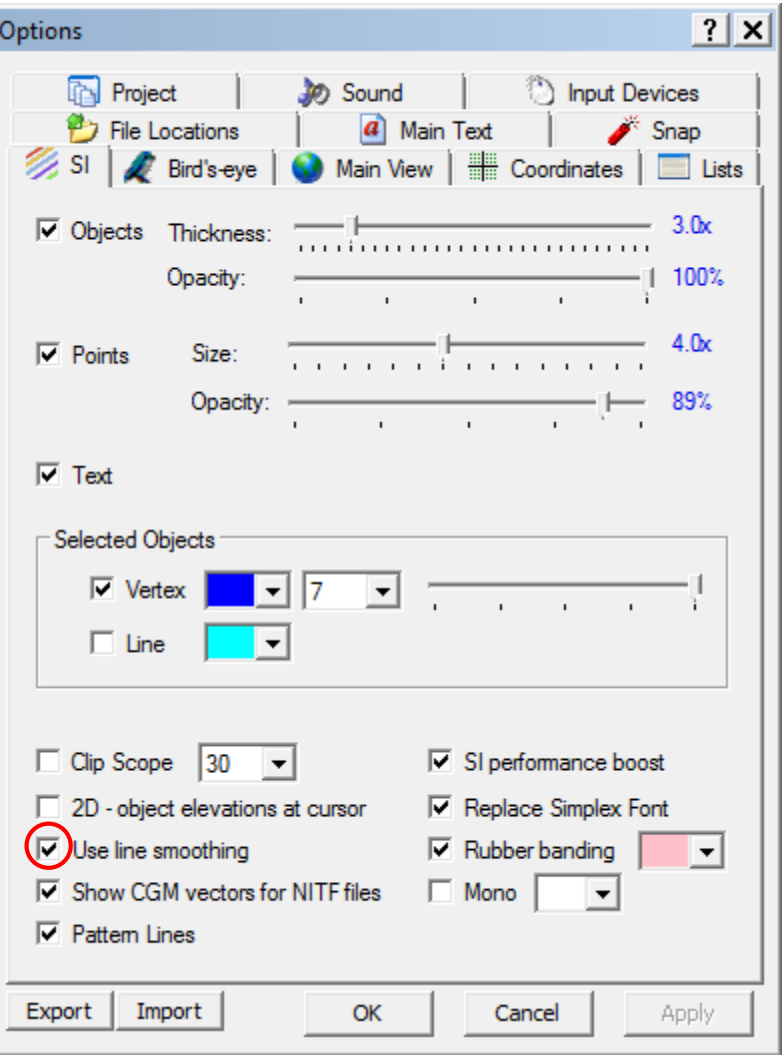

**Gambar 2.38** Tampilan pilihan Use line smoothing pada tab SI jendela Options

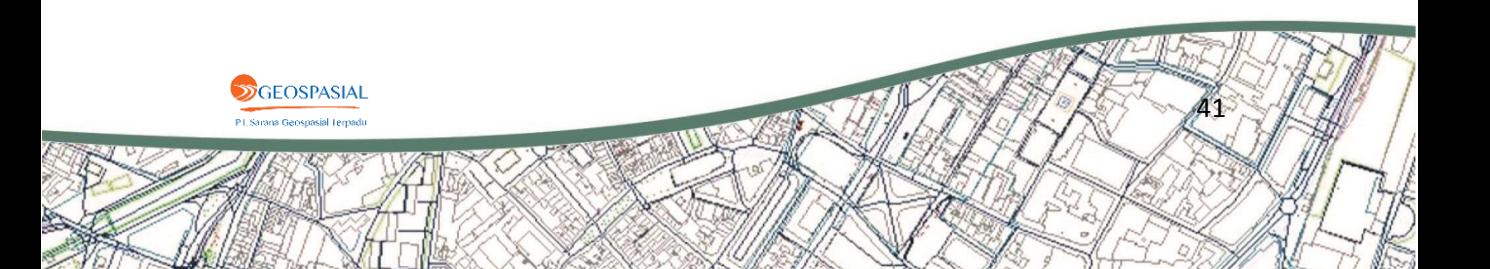

6) Jika **rubber banding** aktif (checked), garis akan tergambar antara titik akhir yang didigitasi dengan posisi kursor saat itu.

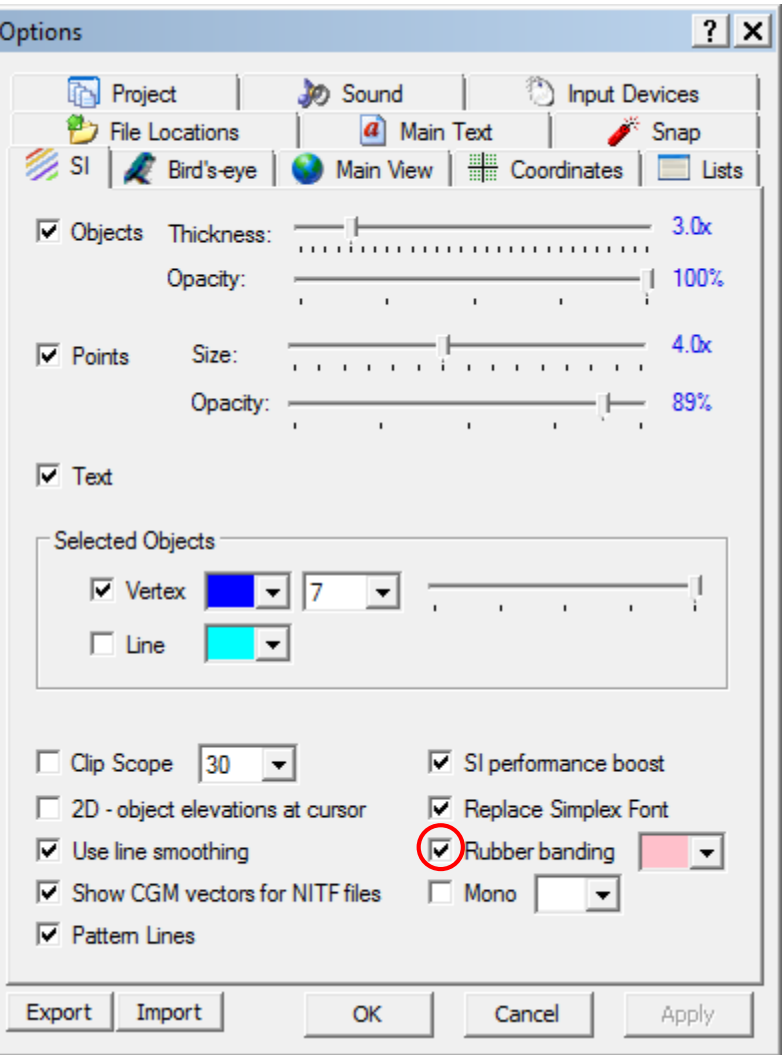

**Gambar 2.39** Tampilan pilihan Rubber banding pada tab SI jendela Options

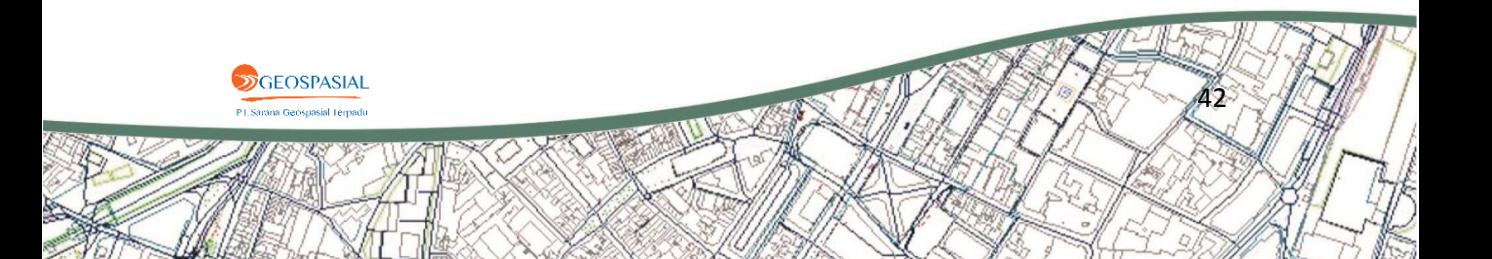

7) Jika **Show CGM vectors for NITF files** aktif (checked), gambar dengan format NITF memberikan informasi vektor yang disebut CGM.

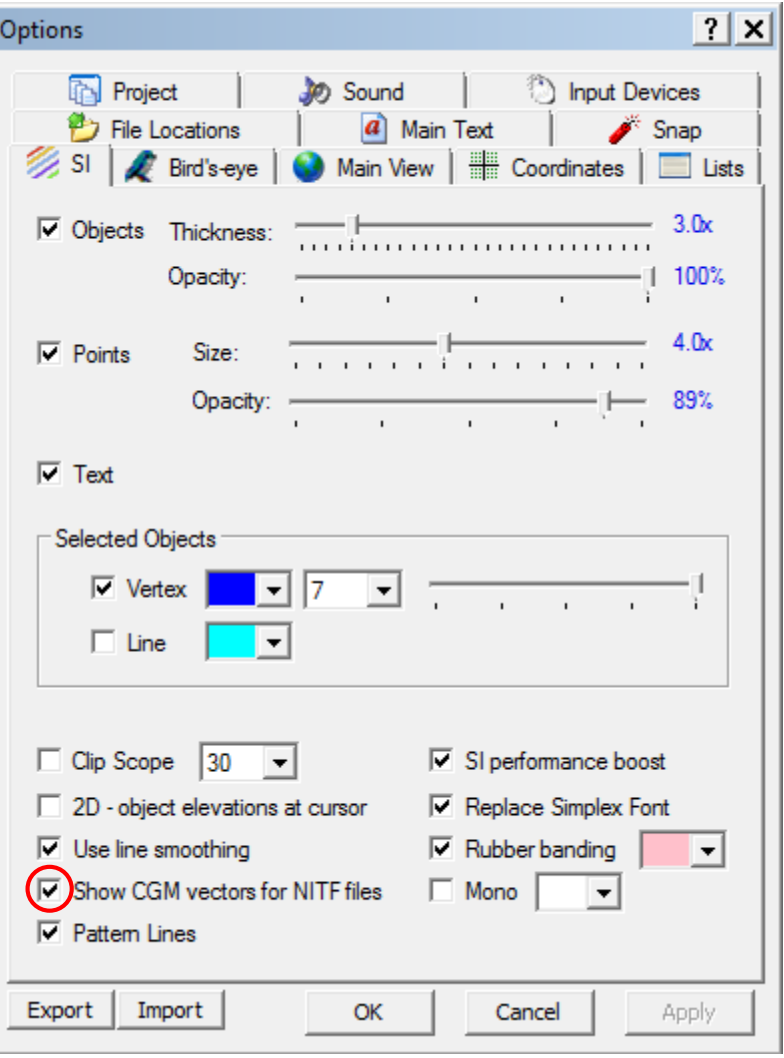

**Gambar 2.40** Tampilan pilihan Show CGM vectors for NITF files pada tab SI jendela Options

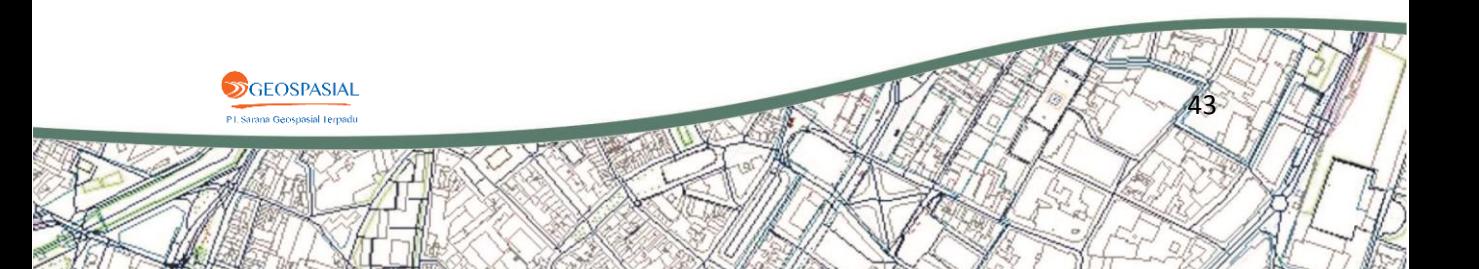

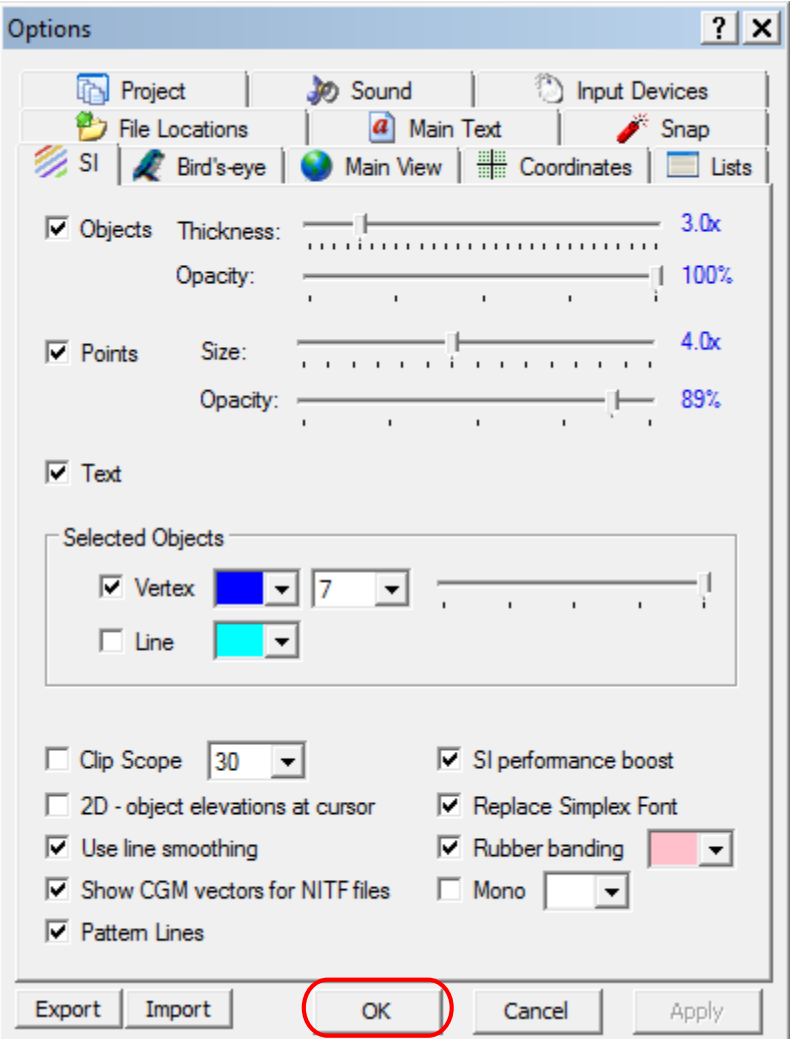

8) Setelah selesai melakukan pengaturan pada tab **SI,** klik **OK**.

**Gambar 2.41** Tampilan pilihan OK pada tab SI jendela Options

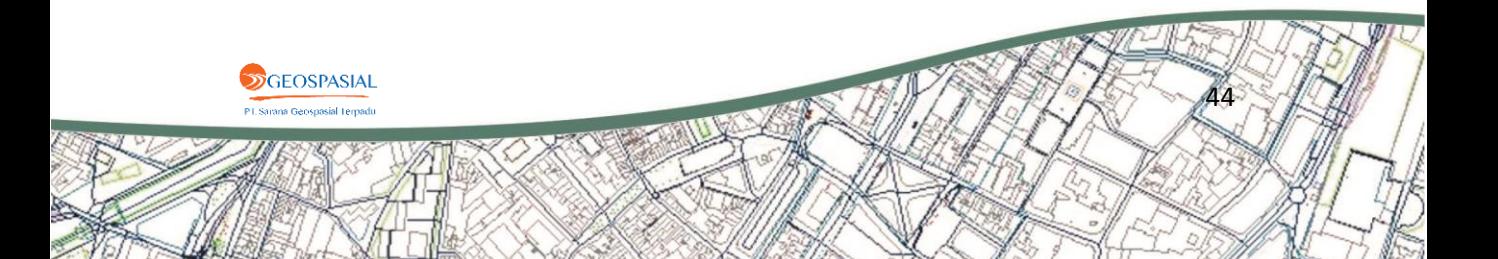

#### **2.8. Melakukan Proses Digitasi pada Gambar/Citra.**

Saat akan melakukan digitasi perlu diperhatikan tombol-tombol yang digunakan pada The Stealth 3D Mouse. Pada proses digitasi tools yang biasa digunakan adalah **3D line** dan **multiple point**. Langkah-langkah dalam mengatur tombol digitasi adalah sebagai berikut.

1) Pilih menu **Tools** pada SUMMIT EVOLUTION.

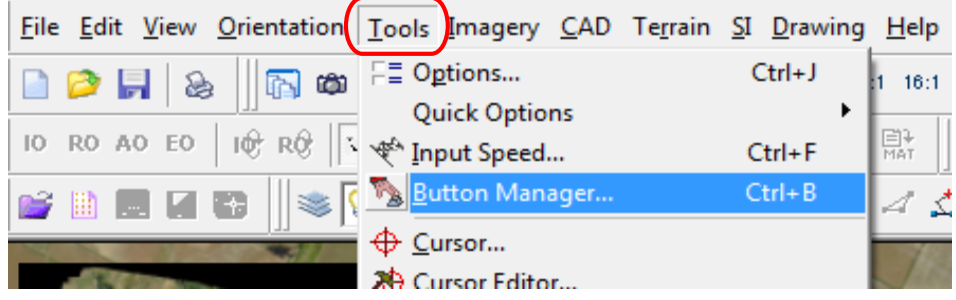

**Gambar 2.42** Tampilan menu Tools pada AutoCAD

2) Kemudian pilih **Button Manager**.

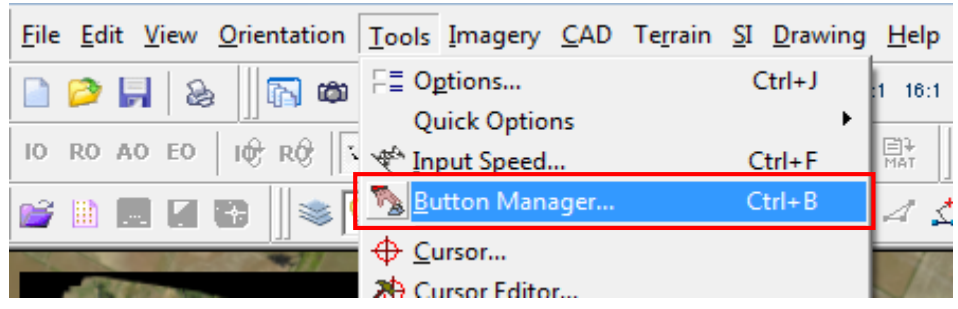

**Gambar 2.43** Tampilan pilihan Button Manager pada menu Tools

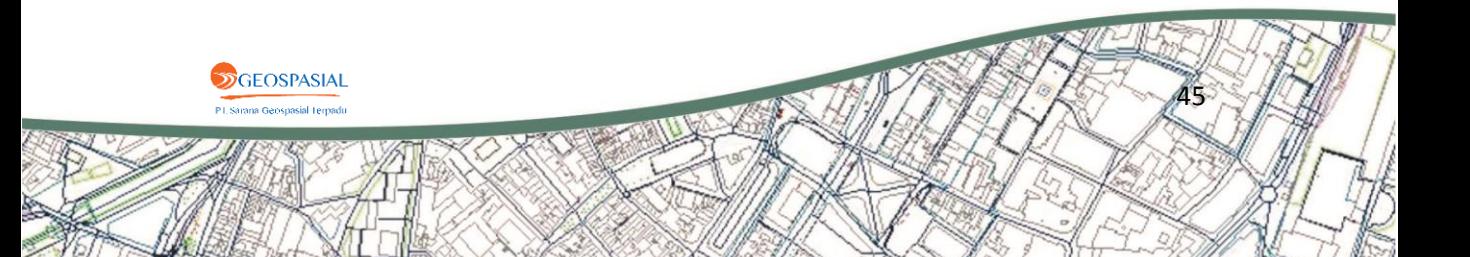

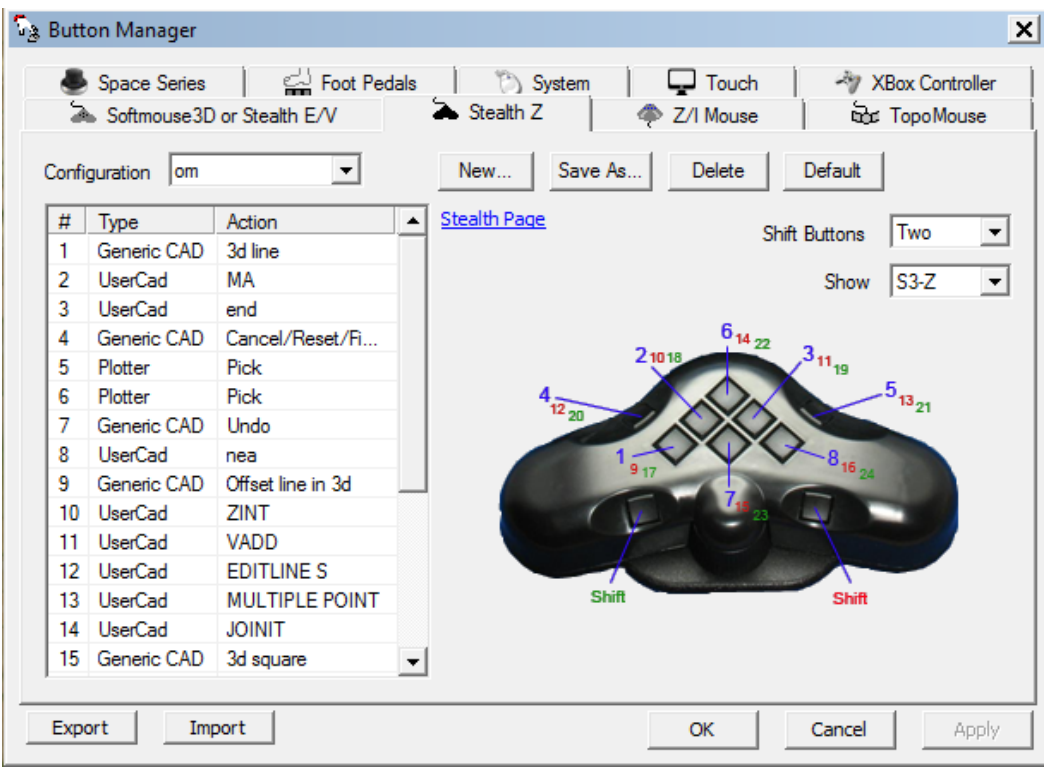

Pada jendela **Button Manager** tersebut dijelaskan pengaturan fungsifungsi tombol yang terdapat pada 3D Stealth Mouse.

**Gambar 2.44** Tampilan jendel pengaturan Button Manager

Selain itu, aktifkan layer objek yang akan didigitasi terlebih dahulu dengan cara memilih layer objek pada **Layer Control**, kemudian lakukan proses digitasi.

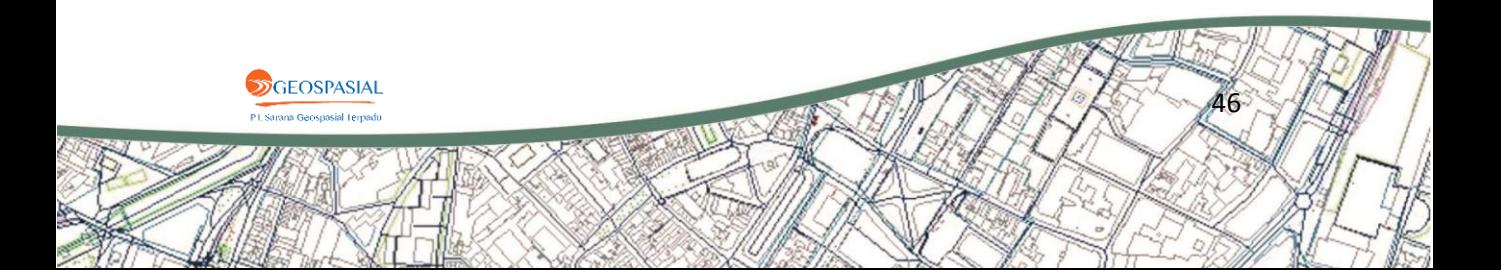

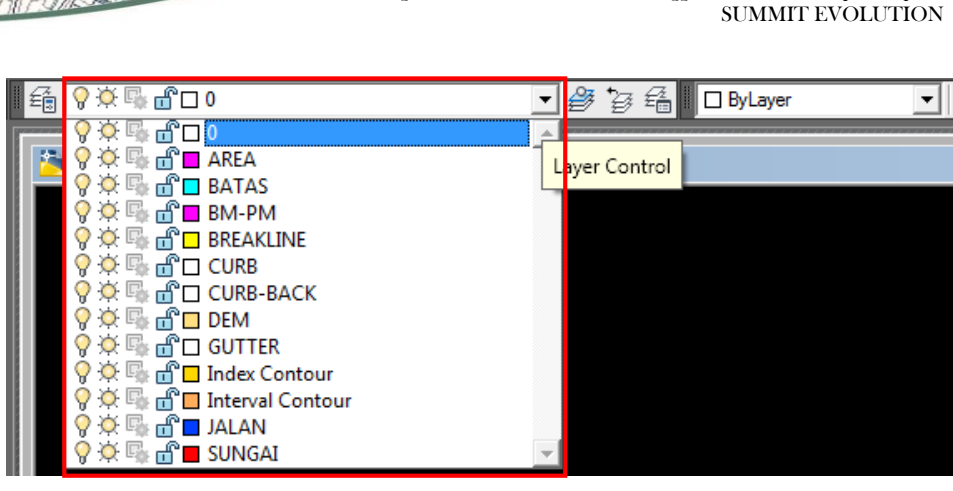

Panduan Digitasi dan Generate Kontur menggunakan 3D Stereoplotter pada

**Gambar 2.45** Tampilan pemilihan layer objek yang akan didigitasi

#### **2.9. Memvisualisasikan Kontur dari Data yang Telah Didigitasi.**

Tool **Terrain Visualization** digunakan untuk melihat garis-garis TIN (Triangulated Irregular Network) dan/atau mengestimasi kontur yang dapat dihasilkan dari titik-titik tinggi (points) dan breaklines**.** Tujuan dari visualisasi kontur ini adalah untuk memverifikasi akurasi dari data ketinggian dalam rangka persiapan pembuatan kontur. Langkah-langkah dalam memvisualisasikan kontur adalah sebagai berikut.

1) Pilih **Terrain Visualization** pada toolbar **Terrain Processing**.

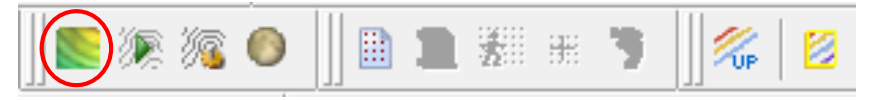

**Gambar 2.46** Tampilan tool Terrain Visualization pada Toolbar Terrain Processing

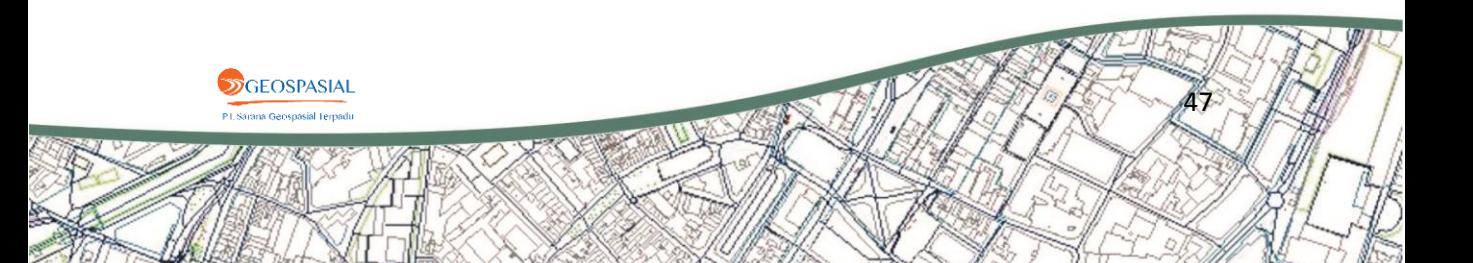

2) Pada tab **Contour**, klik **Layers** untuk memilih layer mana saja yang akan digunakan untuk men-generate kontur (biasanya layer breakline dan DEM).

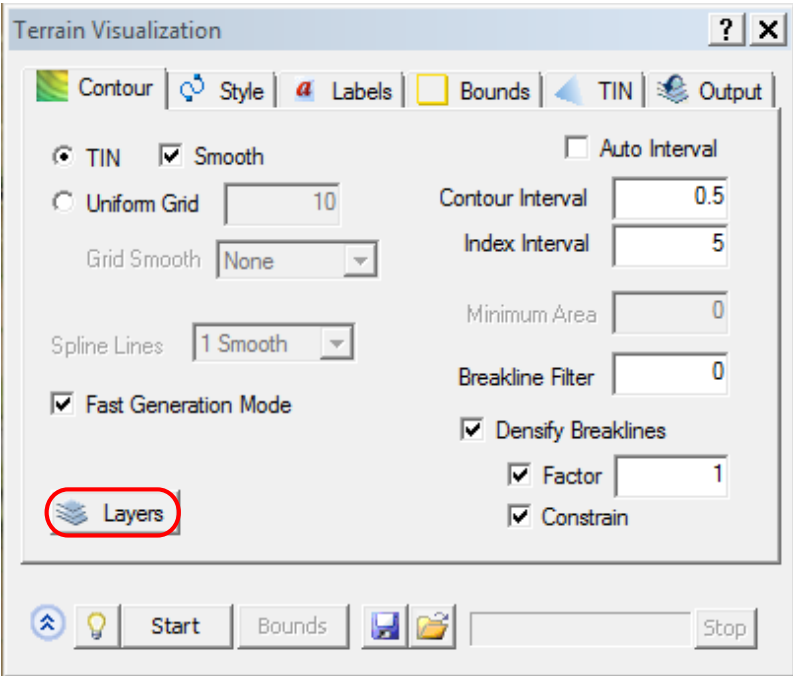

**Gambar 2.47** Tampilan pilihan Layers pada jendela Terrain Visualization

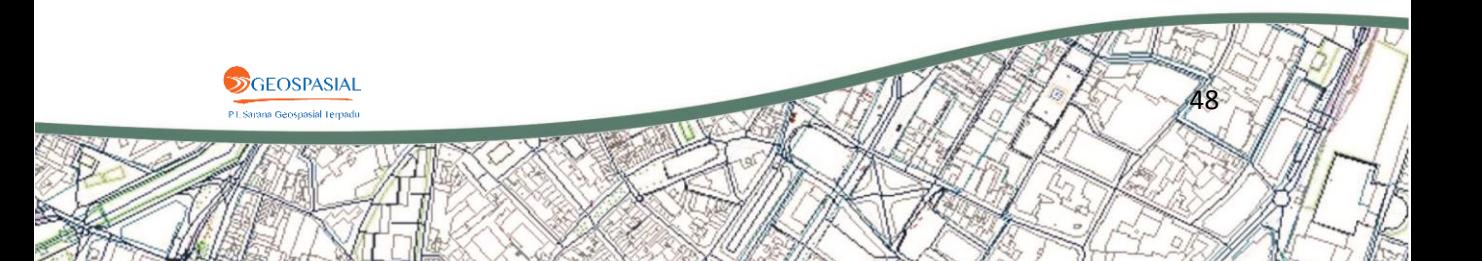

3) Setelah itu klik **Start**.

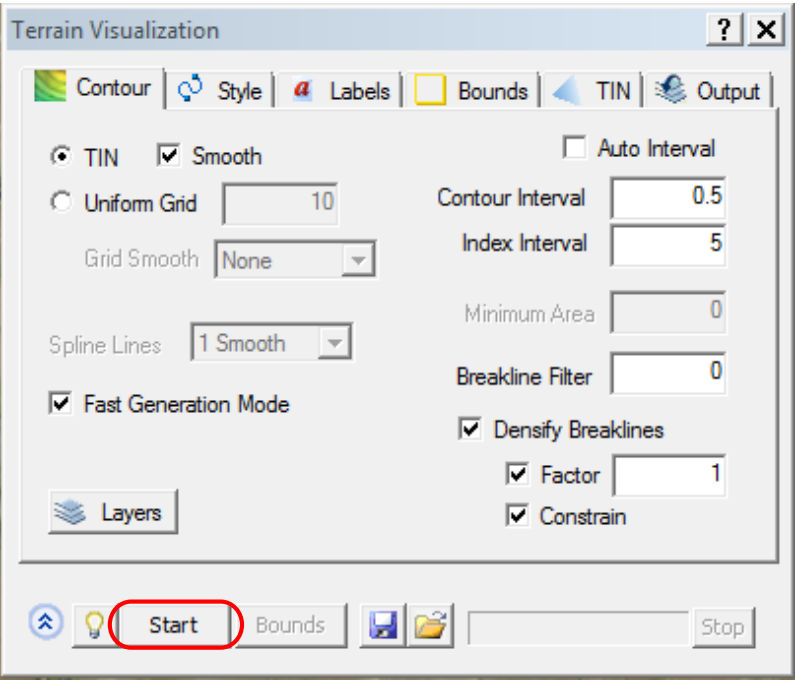

**Gambar 2.48** Tampilan pilihan Start pada jendela Terrain Visualization

4) Jika kontur sudah tervisualisasi pada tampilan SUMMIT EVOLUTION, lakukan proses editing pada hasil digitasi apabila kontur tidak sesuai dengan kaidah-kaidah penarikan garis kontur atau tidak sesuai dengan keadaan sebenarnya di lapangan.

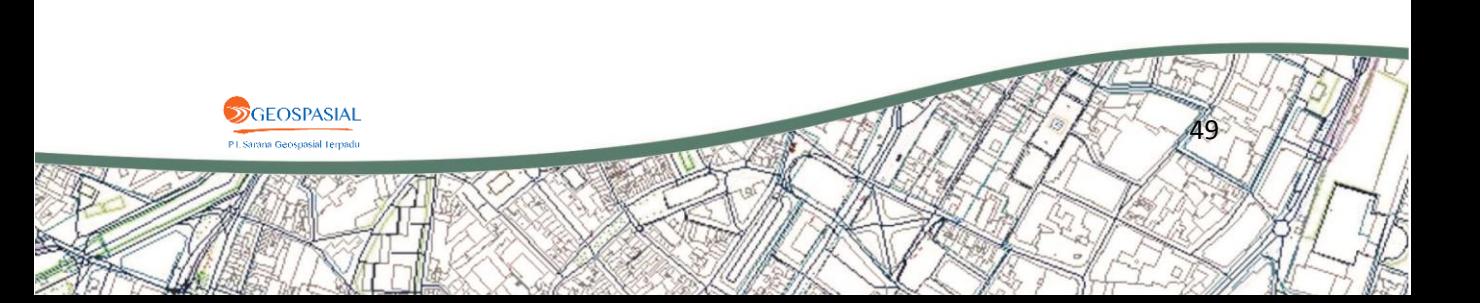

### **2.10. Membuat Kontur Menggunakan Generate Contour.**

1) Pilih **Generate Contour** dari toolbar **Terrain Processing**.

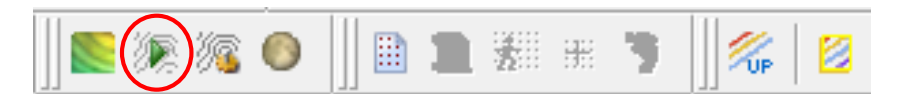

**Gambar 2.49** Tampilan Tool Generate Contour pada Toolbar Terrain Processing

2) Buat pengaturan pada tab **Input**.

2a) Klik secara langsung pada setiap daftar untuk meng-input file.

- Data minimum yang perlu diinput adalah data file berisi **Points**.
- Jika jenis input yang lain (selain **Points**) tidak ada, biarkan kosong.
- 2b)Jika **Match external reference layer name** tercentang (checked), file yang ada di SUMMIT EVOLUTION secara otomatis akan terbaca serta tersimpan pada AutoCAD.

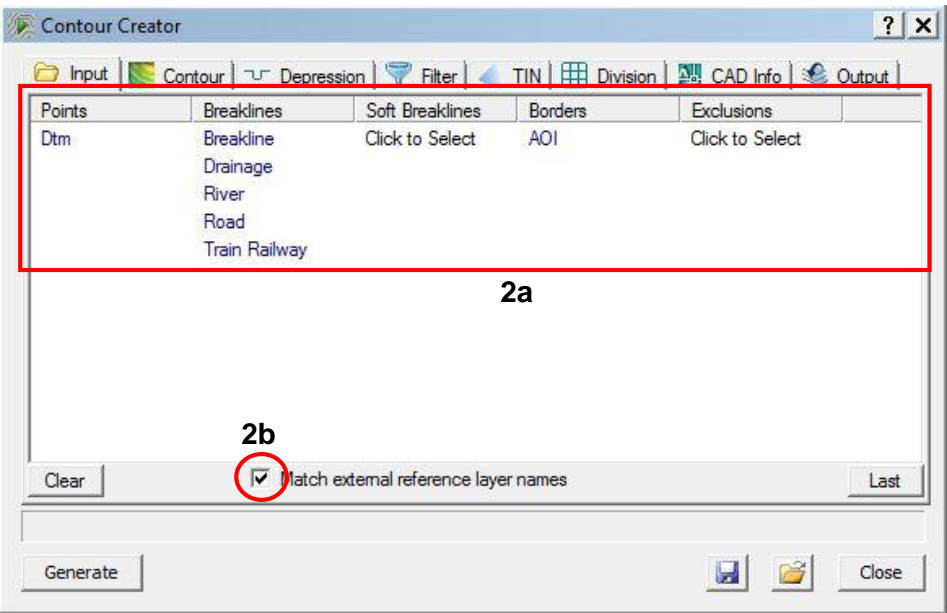

**Gambar 2.50** Tampilan jendela Contour Creator

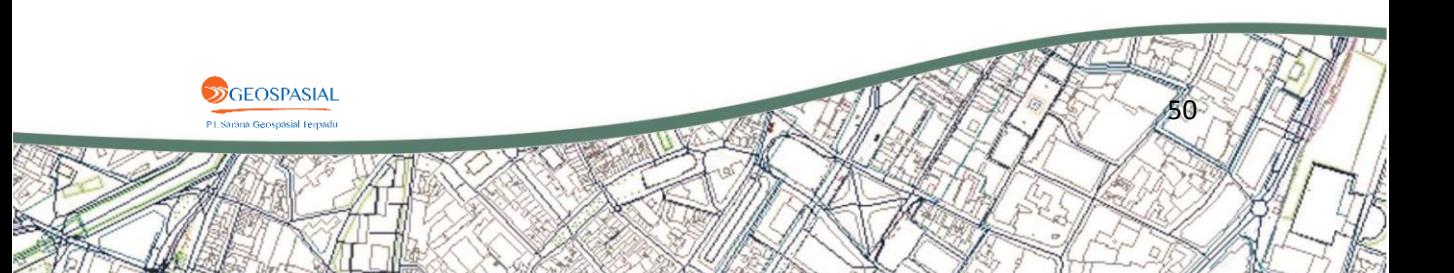

3) Kemudian klik **Generate** pada tab **Contour**. Kontur akan muncul pada kedua program.

| Points     | <b>Breaklines</b>                                                     | Soft Breaklines                      | <b>Borders</b> | Exclusions      |      |
|------------|-----------------------------------------------------------------------|--------------------------------------|----------------|-----------------|------|
| <b>Dtm</b> | <b>Breakline</b><br>Drainage<br>River<br>Road<br><b>Train Railway</b> | Click to Select                      | AOI            | Click to Select |      |
| Clear      |                                                                       | Match external reference layer names |                |                 | Last |

**Gambar 2.51** Tampilan pilihan Generate pada jendela Contour Creator

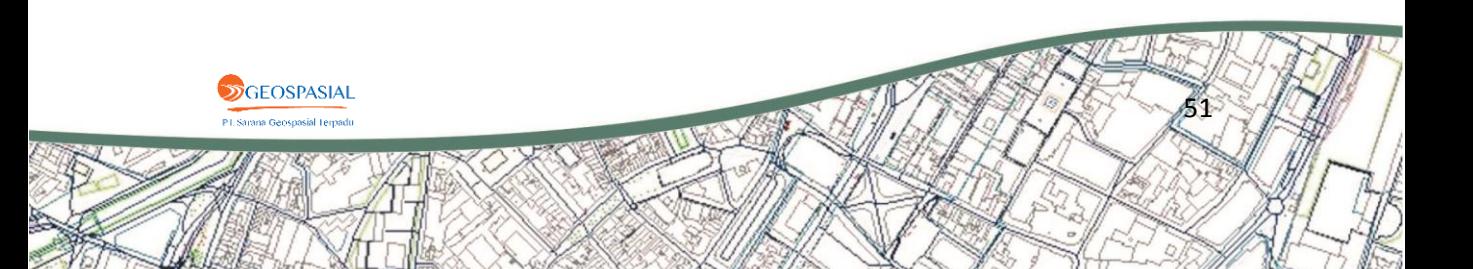

4) Setelahnya dapat terlihat hasil akhir seperti kedua gambar dibawah ini:

Pada AutoCad

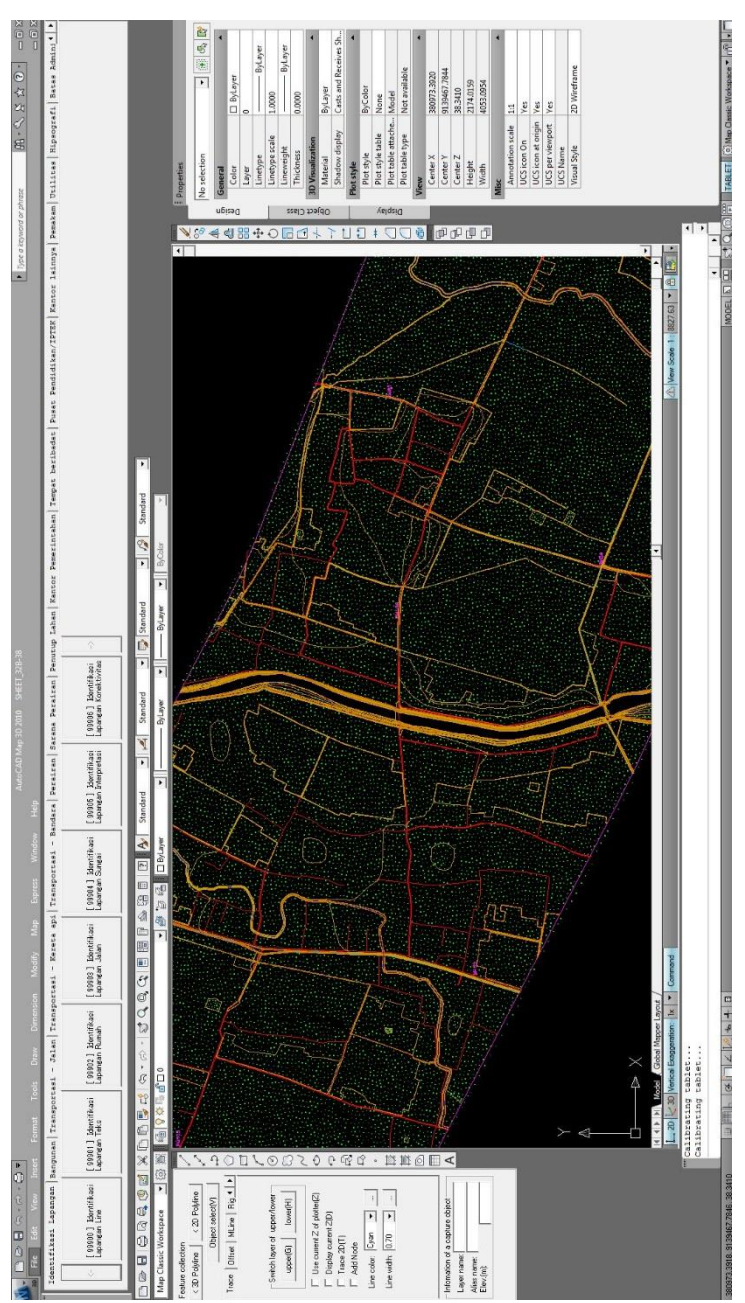

**Gambar 2.52** Tampilan hasil akhir project pada AutoCAD

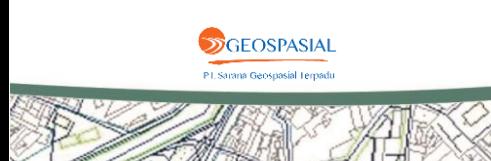

#### Pada SUMMIT EVOLUTION

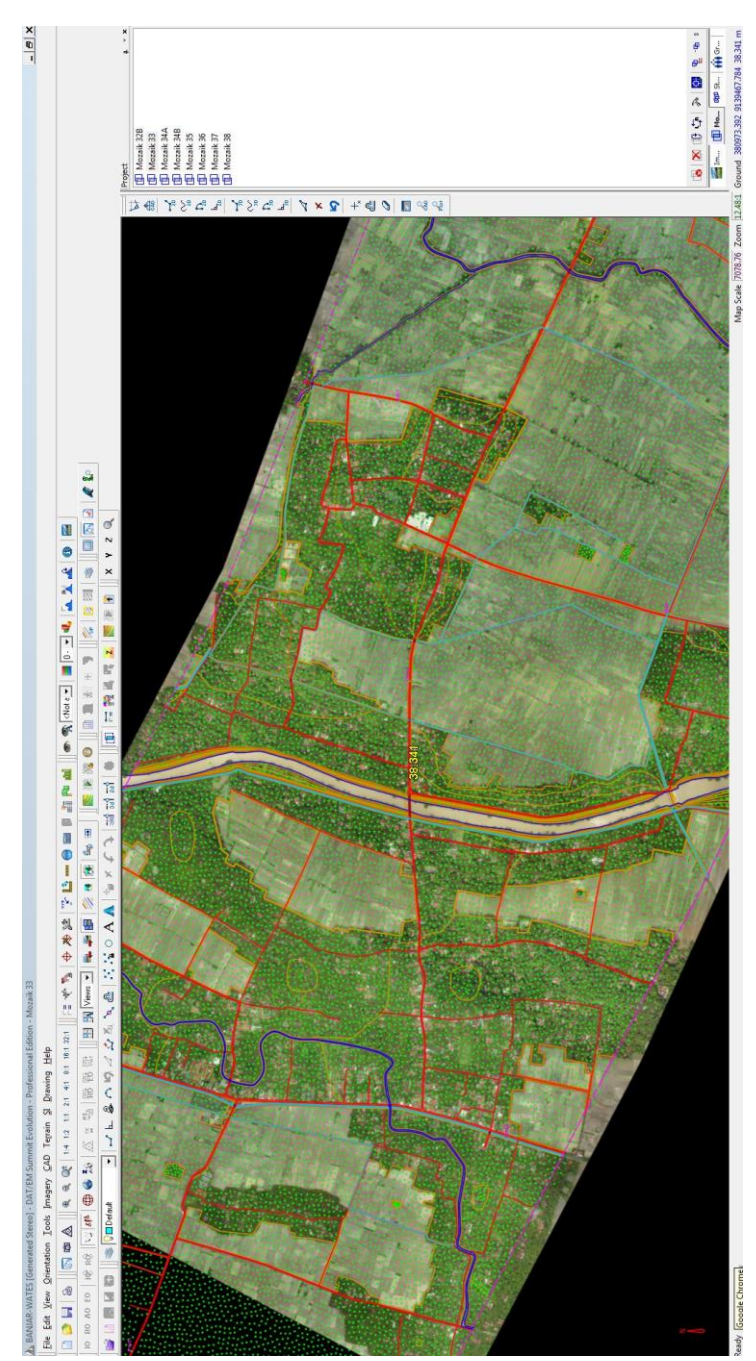

**Gambar 2.53** Tampilan hasil akhir project pada SUMMIT EVOLUTION

**S**GEOSPASIAL sial Ternad